# **PANDUAN SIM PKB - PPG DALAM JABATAN**

## Untuk Dosen dan Guru Pamong

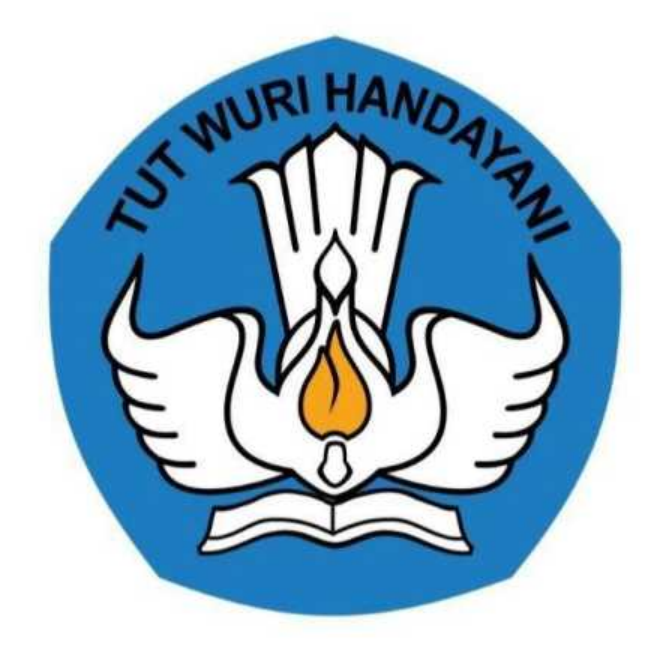

Kementerian Pendidikan dan Kebudayaan 2020

https://ppg.kemdikbud.go.id/

## **Table of Contents**

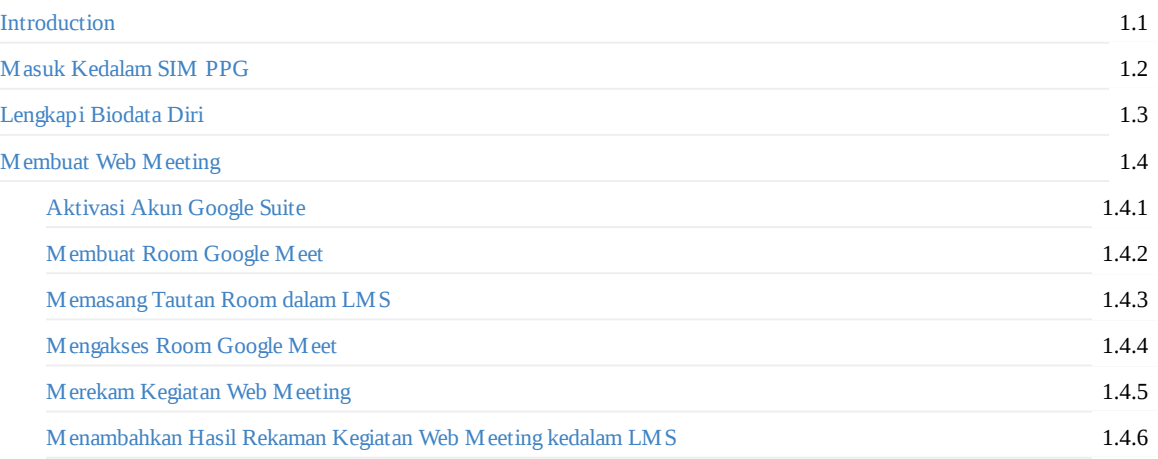

## <span id="page-2-0"></span>**PENGANTAR**

Sesuai dengan amanat Undang-undang Nomor 14 Tahun 2005 tentang Guru dan Dosen pasal 8 yang menyebutkan bahwa Guru wajib memiliki kualifikasi akademik, kompetensi, sertifikat pendidik, sehat jasmani dan rohani, serta memiliki kemampuan untuk mewujudkan tujuan pendidikan nasional. Program Pendidikan Profesi Guru (PPG) Dalam Jabatan merupakan salah satu kebijakan Kementerian Pendidikan dan Kebudayaan untuk menyelesaikan dan menuntaskan sertifikasi guru dalam jabatan, sebagaimana yang diamanatkan dalam Undang-Undang Nomor 14 Tahun 2005 tentang Guru & Dosen.

Tujuan pemberian bantuan biaya pendidikan PPG Dalam Jabatan (Daljab) ini adalah untuk memfasilitasi dan memberikan kesempatan bagi Guru yang belum memiliki sertifikat pendidik untuk mengikuti Pendidikan Profesi Guru untuk mendapatkan Sertifikat Pendidik. Salah satu metode yang digunakan untuk melaksanakan Program Pendidikan Profesi Guru adalah dengan melakukan diklat secara daring. Diklat secara daring ini akan ditunjang dengan penggunaan LMS yang telah disediakan.

Sebelum melakukan diklat secara daring beberapa hal yang harus dilakukan adalah melakukan kelola terhadap pengguna dan kelas yang akan digunakan untuk melakukan diklat. Cara untuk melakukan kelola kegiatan diklat PPG Daljab dapat dilihat pada panduan berikut ini.

## <span id="page-3-0"></span>**1. Masuk kedalam SIM PPG**

Berikut adalah langkah-langkah yang dilakukan untuk mengakses dan *Login* SIM PPG :

1. Akses laman https://ppg.kemdikbud.go.id/ pada browser perangkat Anda.

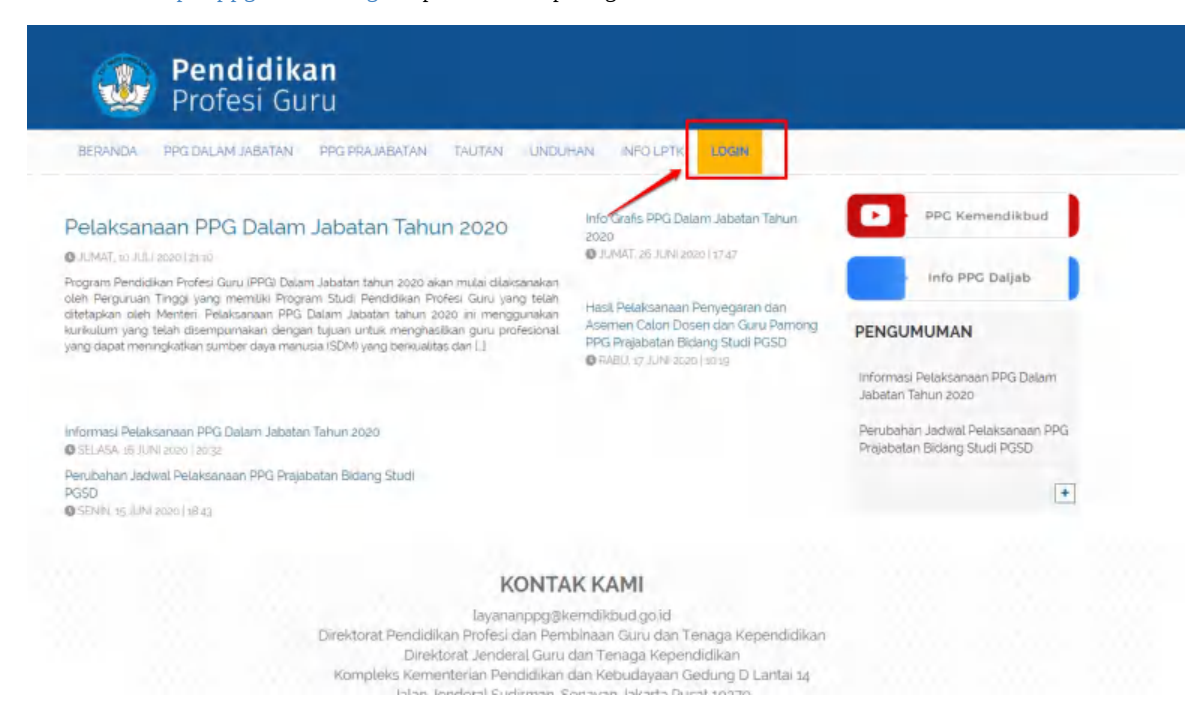

- 2. Klik menu **Login** untuk mengakses laman login, Masukkan alamat surel dan kata sandi dari akun Anda.
- 3. Klik tombol **Masuk**.

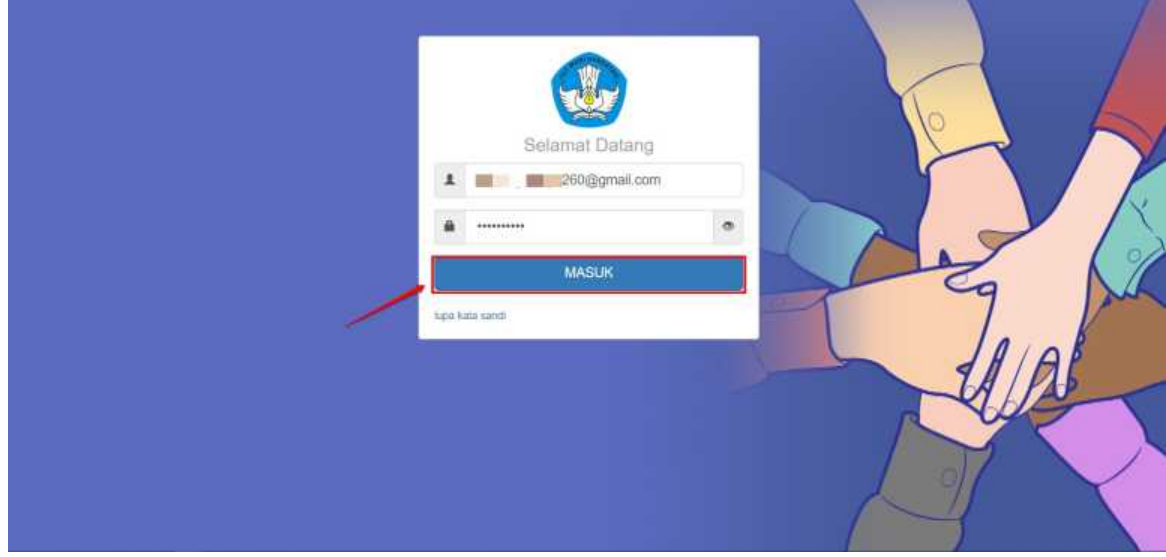

4. Jika alamat surel dan kata sandi yang dimasukkan sesuai, maka Anda akan diarahkan menuju laman beranda

## <span id="page-5-0"></span>**2. Melengkapi Data Diri**

Setelah masuk kedalam SIM PPG, selanjutnya yg harus kita lakukan adalah melengkapi data dirinya. Langkah-langkah yang harus dilakukan untuk melengkapi data dirinya adalah sebagai berikut :

1. Login sebagai Dosen atau Guru Pamong

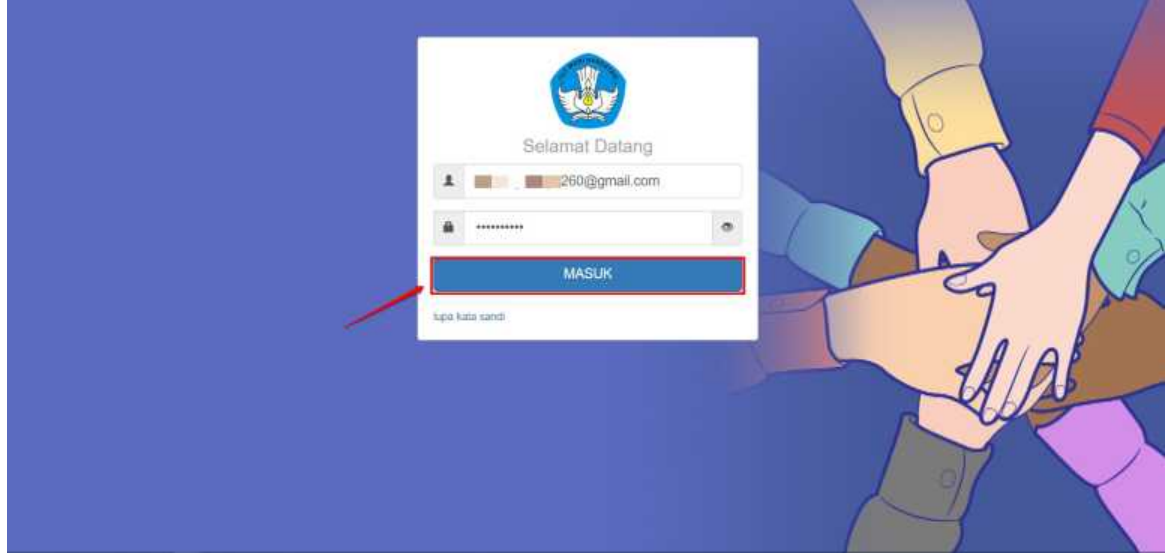

2. Pilih menu **Data Diri**

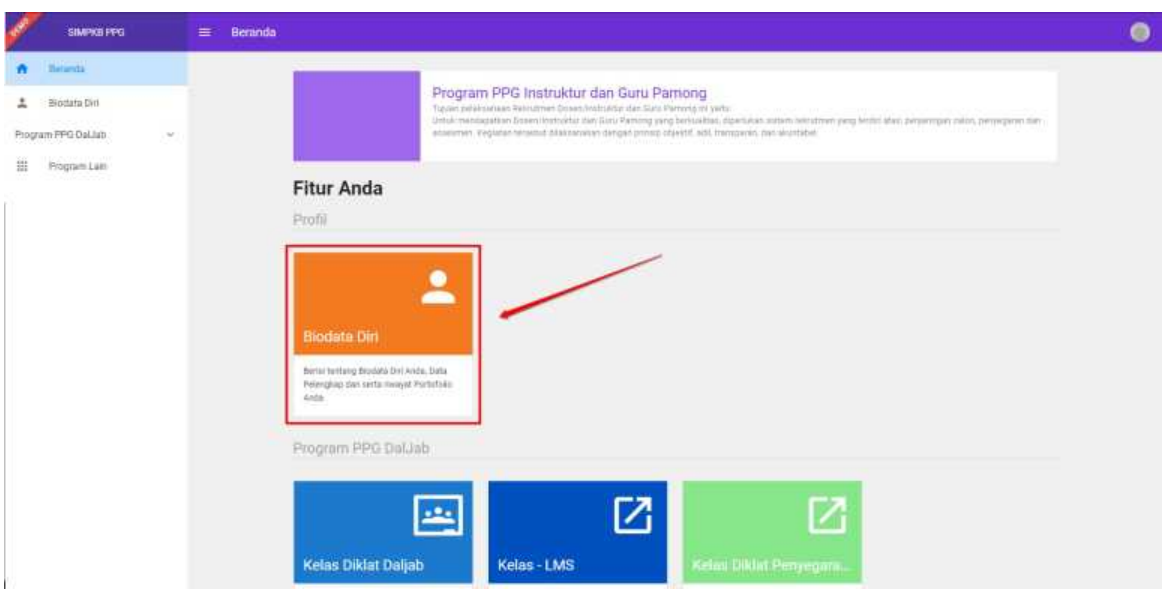

3. Klik ikon **pensil** untuk melakukan perubahan data

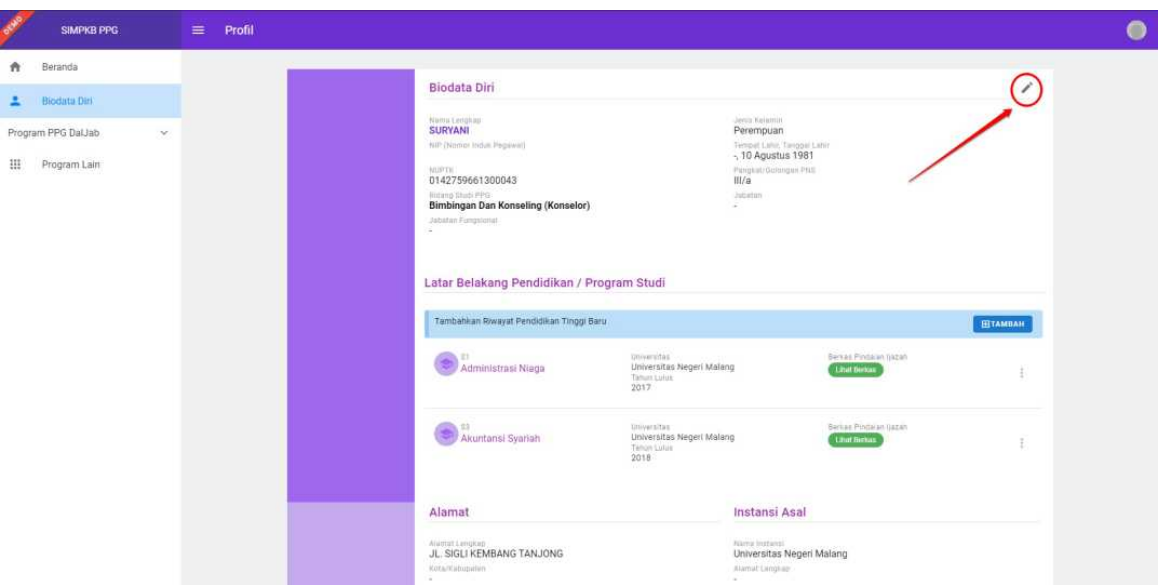

4. Lengkapi data profil Dosen atau Guru Pamong

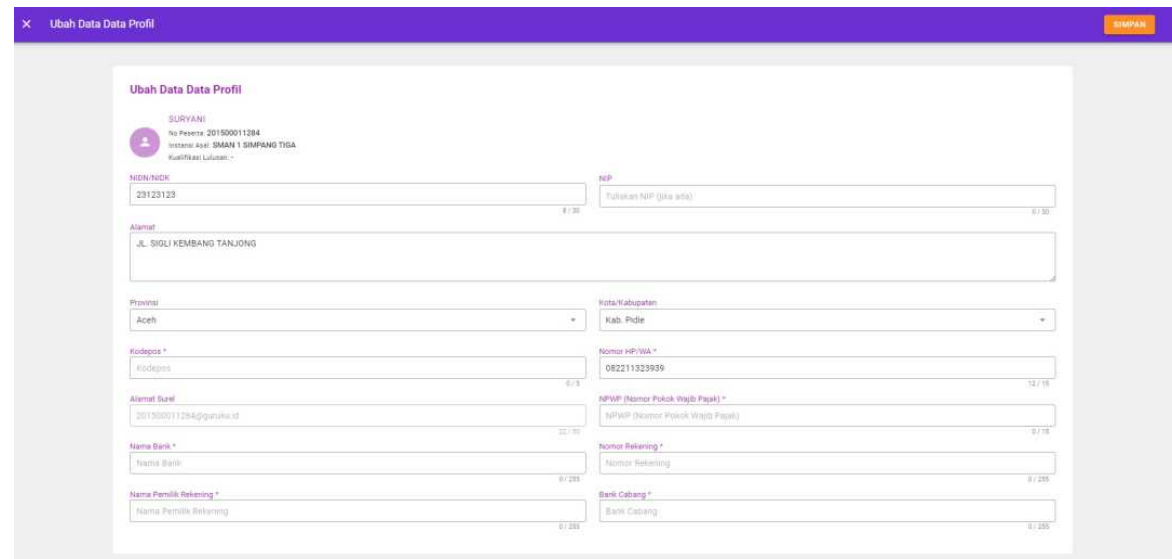

5. Klik pada tombol **Simpan**

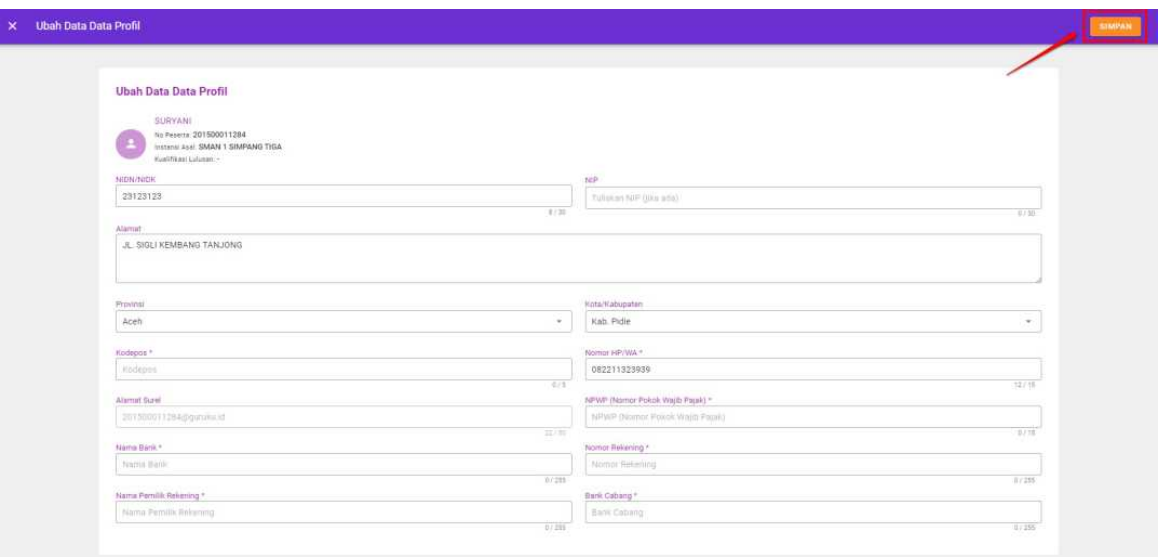

- 6. Tambahkan Latar Belakang Pendidikan / Program Studi
- 7. Klik pada tombol +Tambah

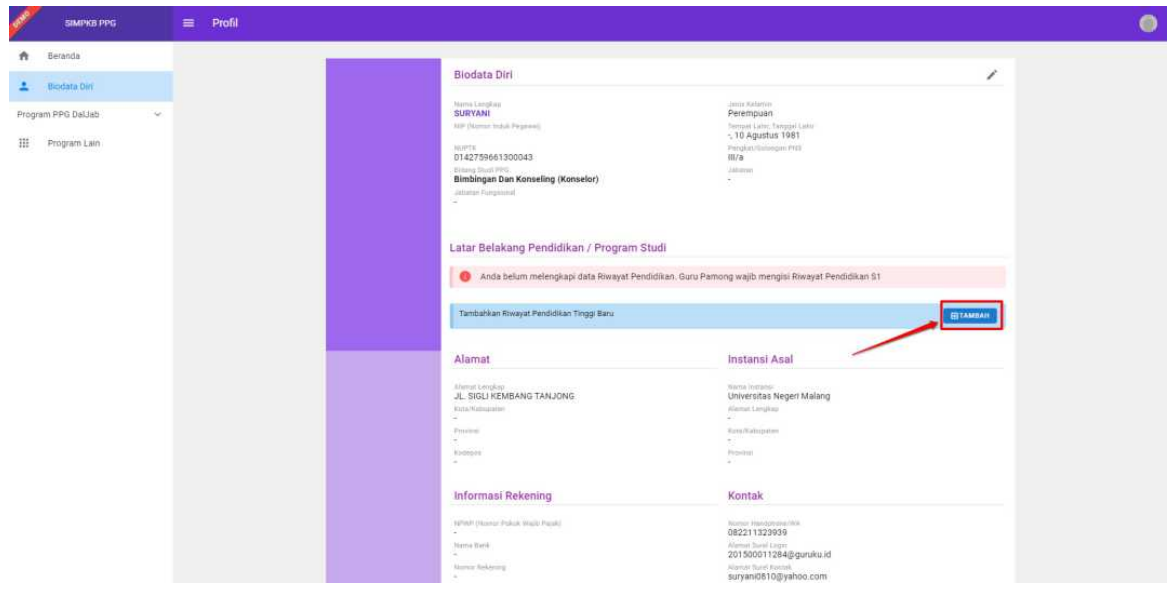

8. Isikan Data Latar Belakang Pendidikan

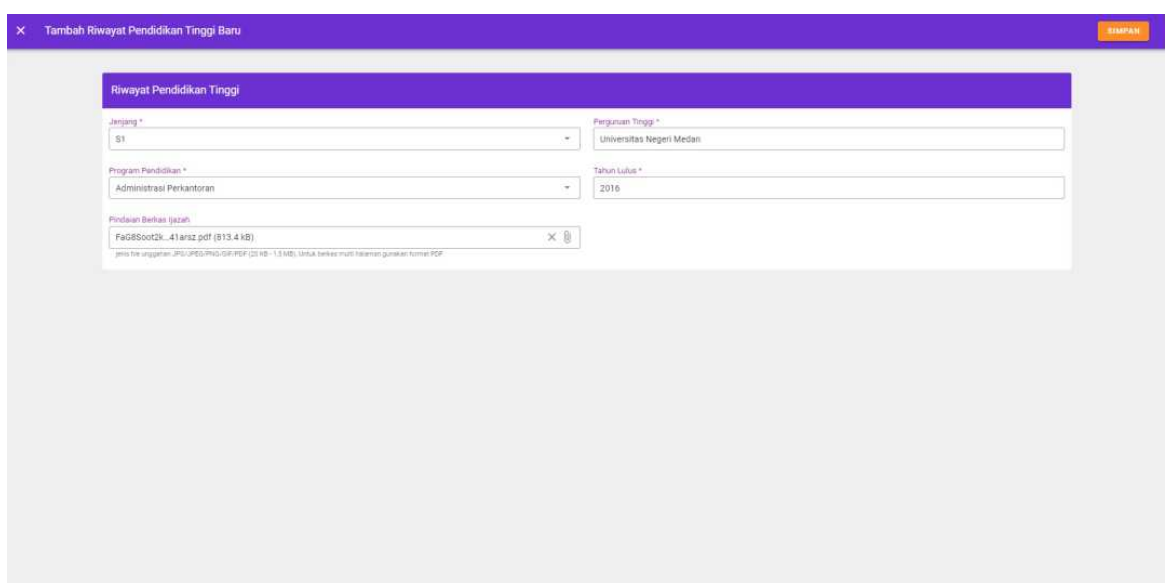

#### 9. Klik Simpan untuk menambahkan Latar Belakang Pendidikan

Latar Belakang Pedidikan ini wajib diisikan oleh Dosen dan Guru Pamong, Isian yang harus diisikan adalah S1 untuk Guru Pamong dan S1 dan S2 untuk Dosen.

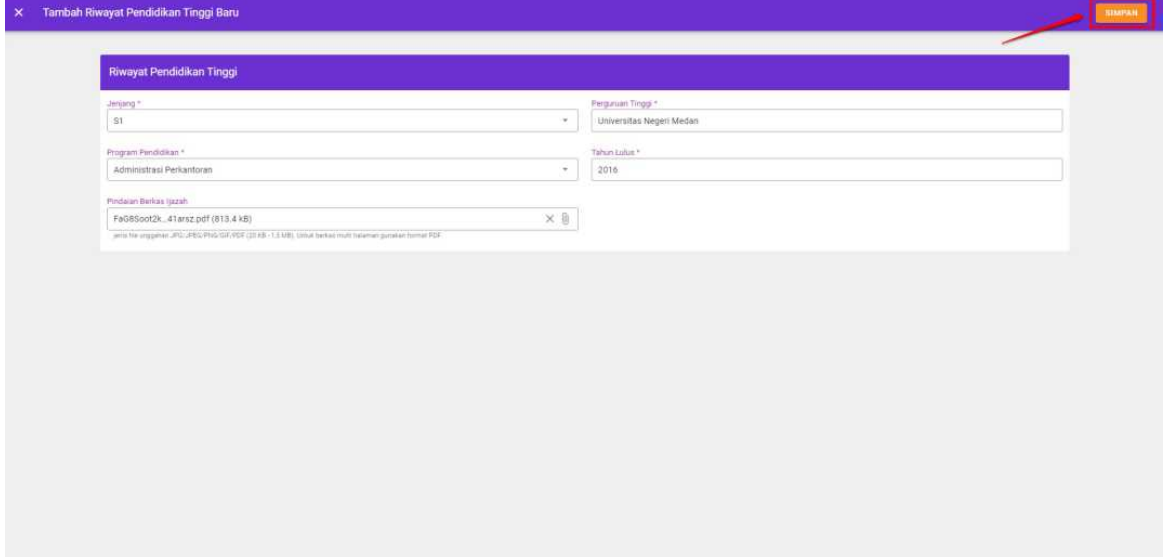

## <span id="page-9-0"></span>**3. Membuat Web Meeting**

Sebagai Fasilitator Dosen nantinya akan membuat room Web Meeting untuk melakukan aktivitas pembelajaran berbasis daring. Web Meeting yang akan digunakan nantinya adalah Google Meet, untuk dapat membuat room Google Meet Fasil Dosen dapat (1) Melakukan Aktivasi Akun Google Suite, (2) Membuat Room Google Meet, (3) Memasang Tautan Google Meet di LMS. Untuk langkah-langkah yang harus dilakukan oleh fasilitator dosen akan dijelaskan pada bab berikut ini.

#### <span id="page-10-0"></span>**3.1. Aktivasi Akun Google Suite**

Sebelum Fasilitator Dosen membuat room pada google meet PPG Dalam jabatan, fasilitator dosen diimbau untukk melakukan prosedur penambahan layanan Google Suite (GSuite). Masing-masing fasilitator dosen akan mendapatkan akun GSuite dari GTK berupa akun surel (gmail) dengan format **aaaaa@instruktur.belajar.id** beserta kata sandi untuk melakukan login kedalam akun google suite. Berikut adalah langkah-langkah untuk melakukan aktivasdi akun google suite

1. Login kedalam SIM PPG

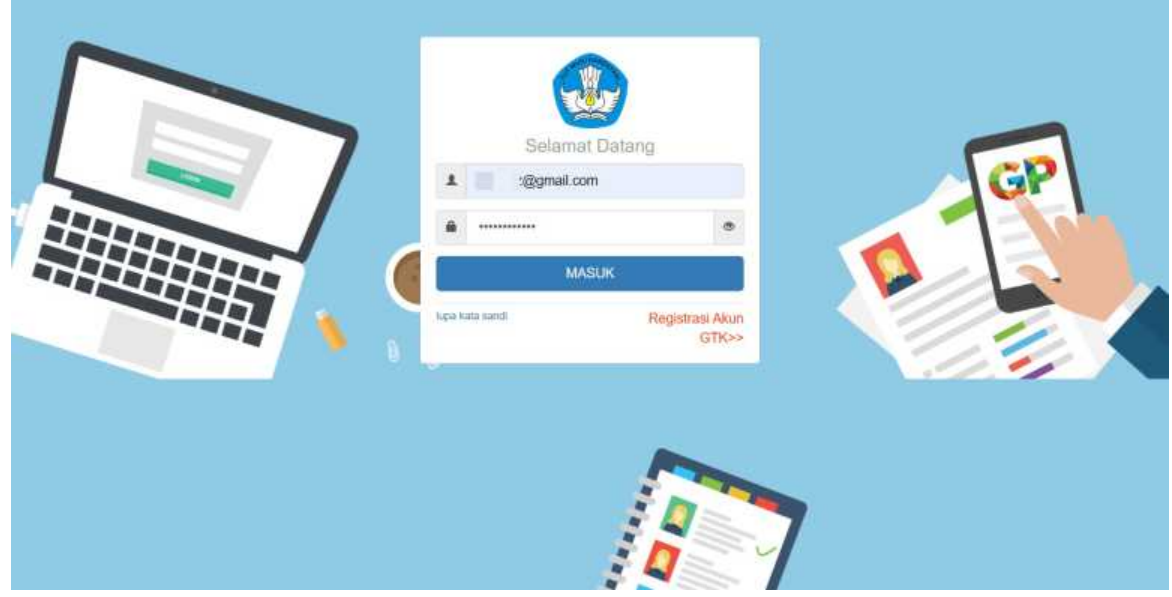

2. Pilih Modul **Kelas LMS** pada bagian PPG Dalam Jabatan

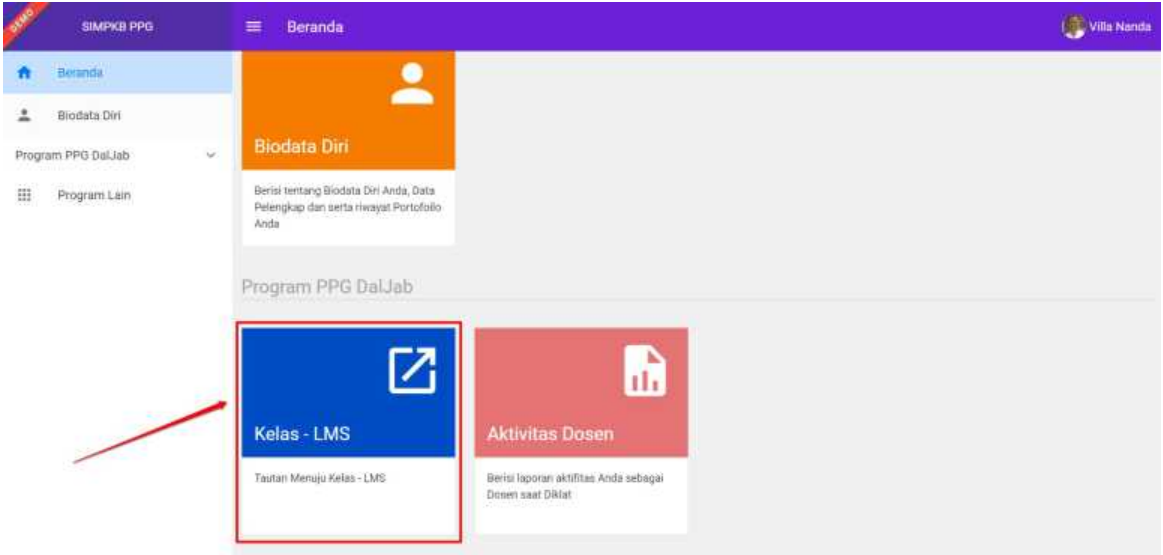

- 3. Anda akan diarahkan menuju SIM eLearning
- 4. Pada laman **Beranda** akan ditampilkan alamat surel dan kata sandi akun google suite fasil dosen

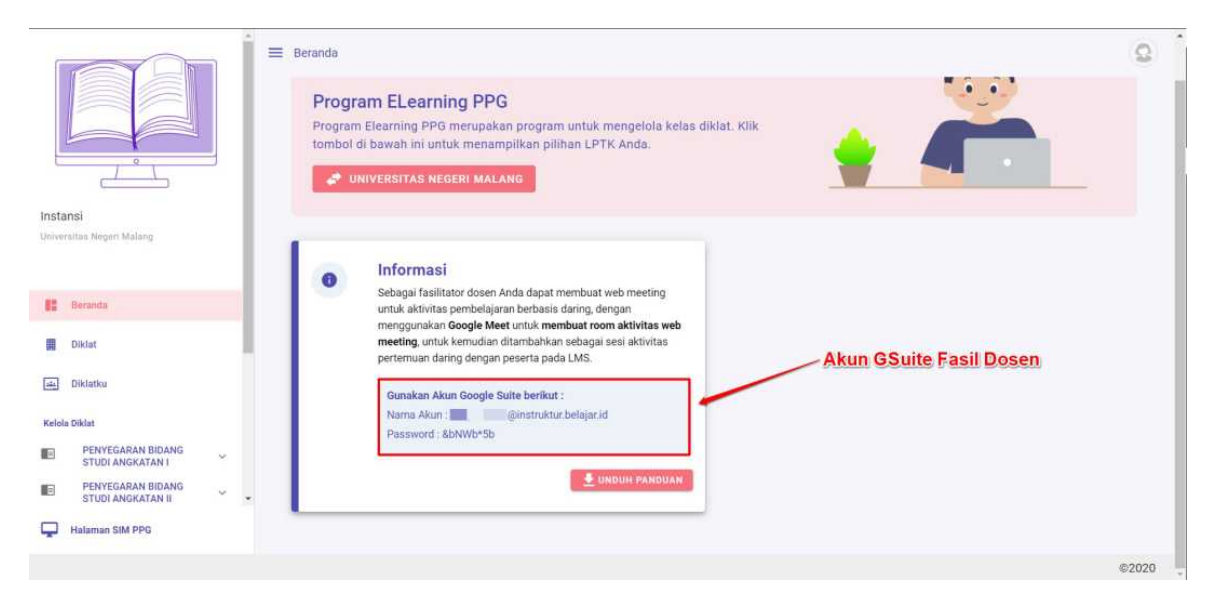

- 5. Buka **Tab** baru di browser Anda
- 6. Akses laman https://www.google.com/gmail/ melalui peramban Google Chrome di komputer / laptop Anda dan Klik tombol **"Login"** atau "**Masuk**".

**Catatan !** Jika pada profil peramban Anda sudah tersinkronisasi dengan akun gmail lainnya (sudah login pada akun gmail pribadi), silakan [tambahkan](https://www.google.com/gmail/) akun GSuite yang telah diterima sebagai akun baru.

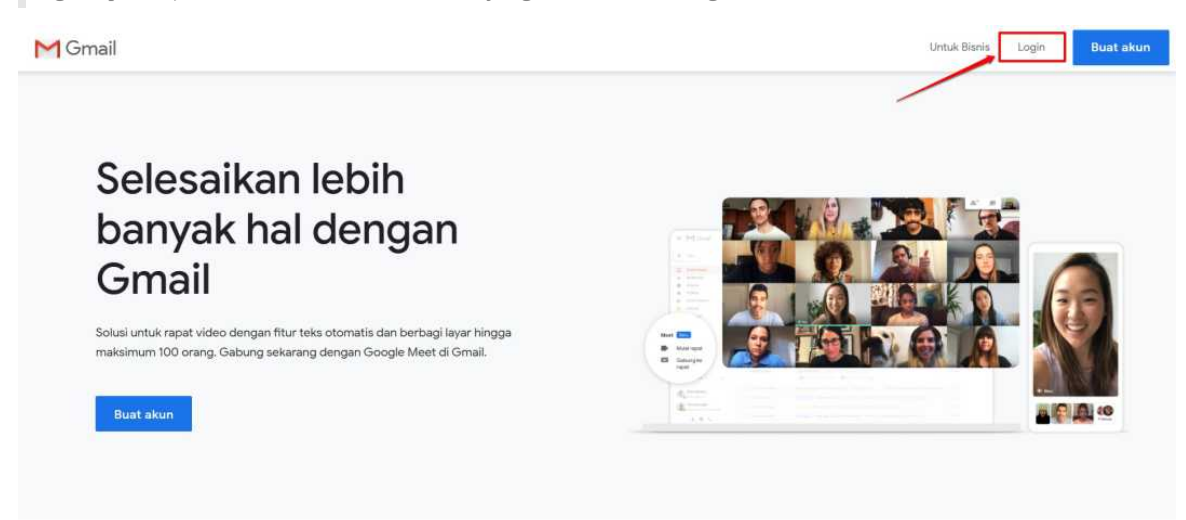

7. Anda akan diarahkan pada laman Sign In / Masuk. Masukan alaman surel yang telah Anda terima (surel (gmail) dg format **aaaaa@instruktur.belajar.id**), jika telah sesuai klik **"Next / Lanjut"**.

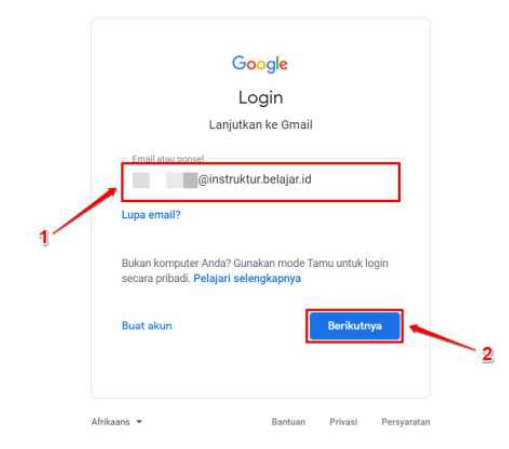

8. Pada tahapan selanjutnya, masukan password atau Kata Sandi yang sesuai (Anda akan menerima alamat surel beserta kata sandinya). Jika telah sesuai klik **Next / Lanjut**.

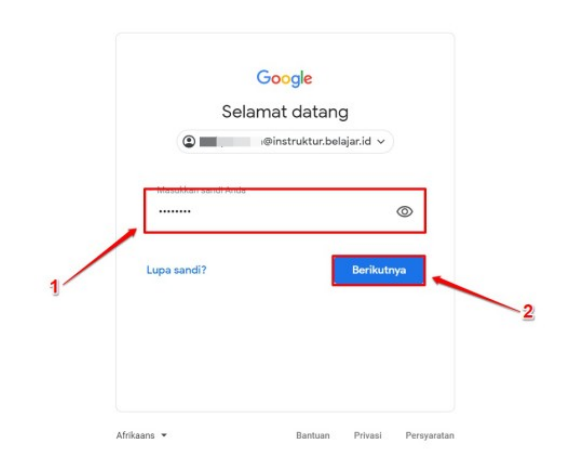

9. Anda akan ditampilkan laman persetujuan jika telah sukses masuk pada akun GSuite tersebut. Klik tombol **"Accept / Terima"** sebagai tanda persetujuan.

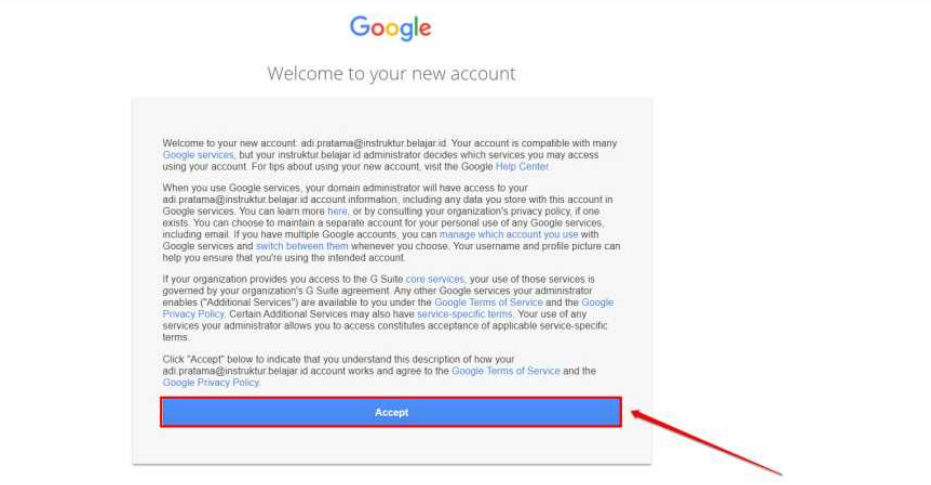

10. Langkah selanjutnya, pastikan Anda membuat kata sandi baru untuk akun GSuite yang telah Anda terima tersebut.

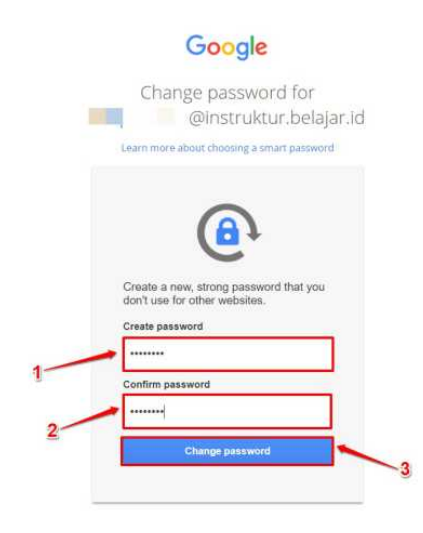

#### 11. Akun Google Suite Anda berhasil diaktifasi

Pastikan Anda menggunakan peramban (browser) **Google Chrome** dimana akun GSuite Anda aktif login ketika melakukan aktifitas pada Program PPG Pra Jabatan

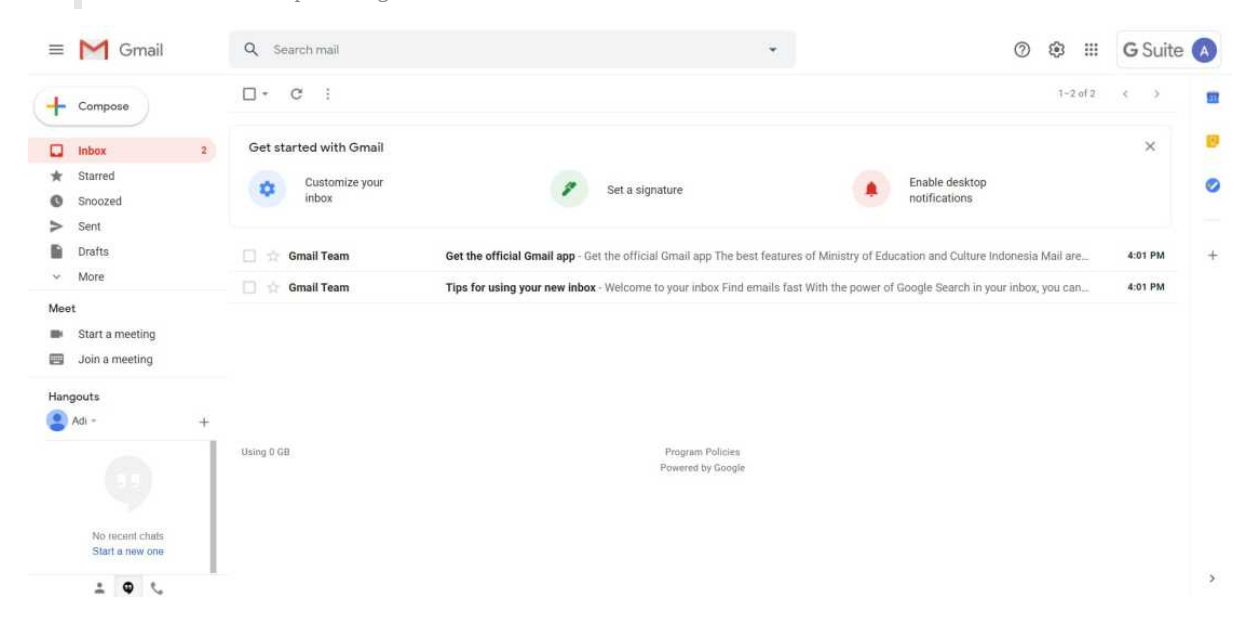

### <span id="page-14-0"></span>**3.2. Membuat Room Google Meet**

Berikut adalah langkah-langkah untuk membuat room google meet dari akun GSuite yang telah didapat oleh fasilitator dosen :

1. Login kedalam akun google suite Anda dengan cara mengakses alamat https://www.google.com/gmail/

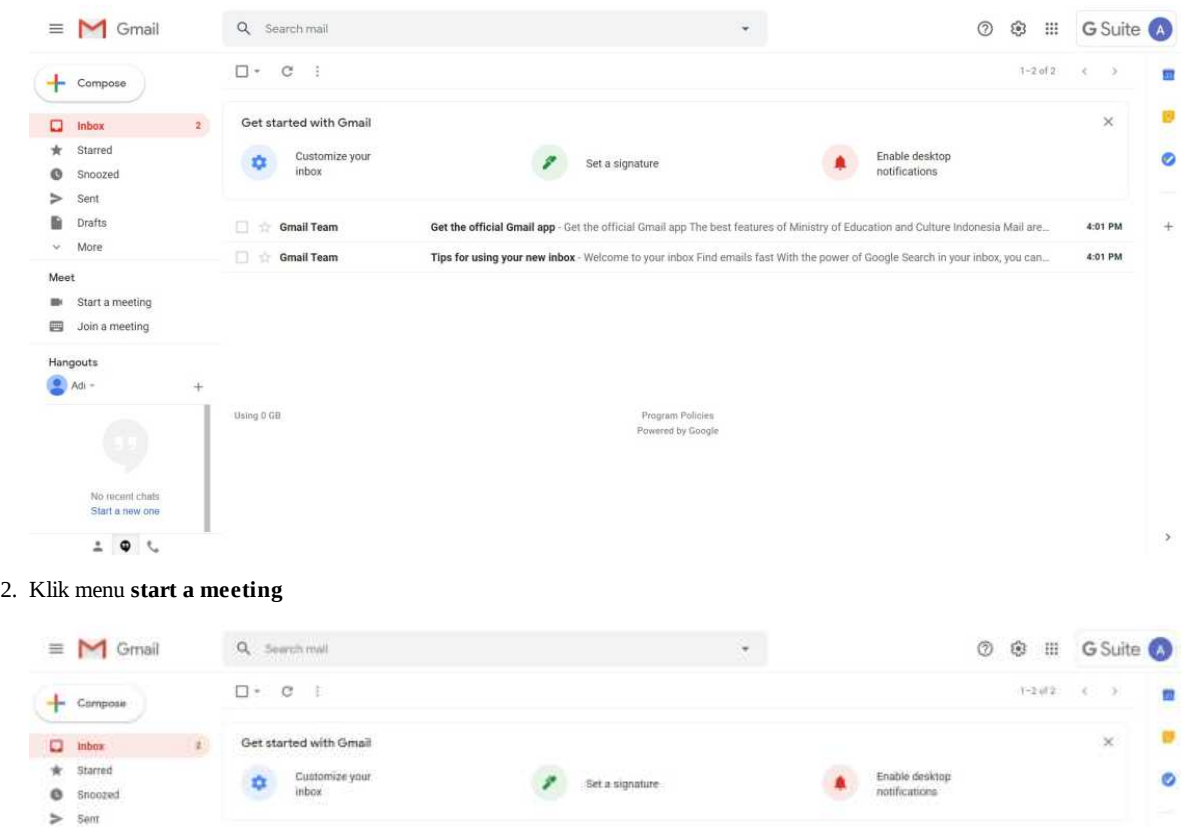

Get the official Greati app - Get the official Great upp The best features of Ministry of Education and Culture Indonesia Mail and...

Tips for using your new inbox - Weicome to your inbox Find emails fast With the power of Google Search in your inbox, you can...

Program Policies<br>Ployerest for Google

3. Anda akan diarahkan menuju laman room google meet yang telah dibuat

**Constitution** 

Gmail Team

Using D CO

4. Klik join untuk memasuki room

No incuré chat

 $\begin{array}{c} \pm \end{array} \begin{array}{c} \Phi \end{array} \begin{array}{c} \end{array}$ 

Ñ, Drafts

Meet **Bi** Start a meeting 3 Join a meeting Hangouta  $A$ 

More  $\mathcal{G}$ 

4:01 PM

4:01 PM

 $\ddot{}$ 

×

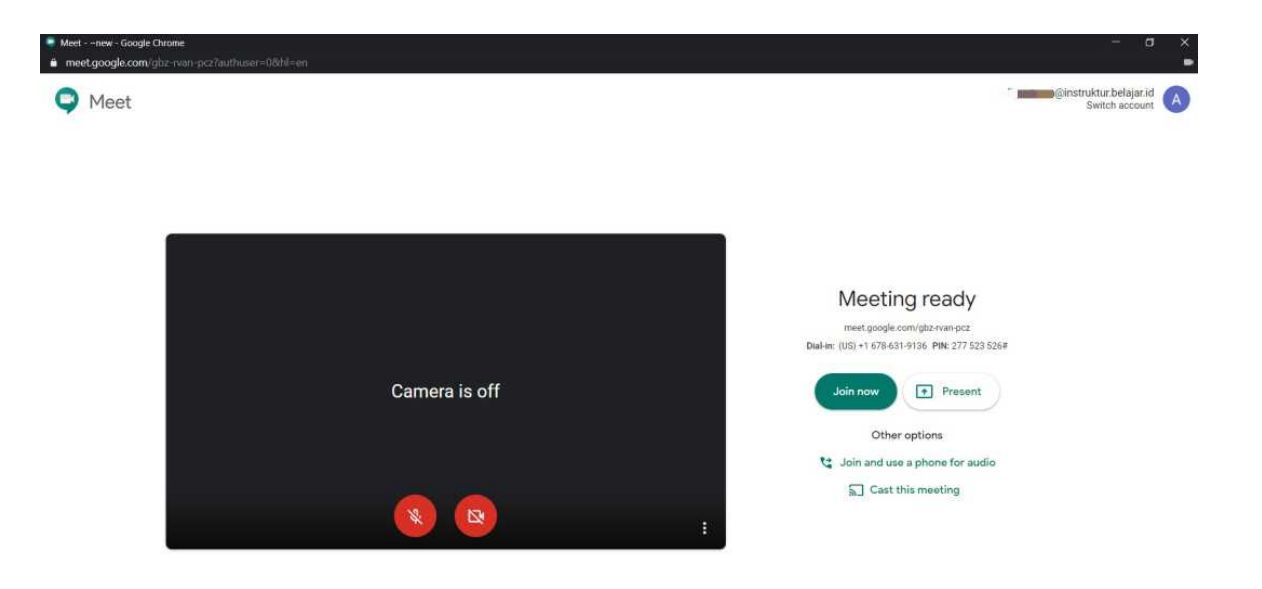

5. Room google meet telah berhasil dibuat

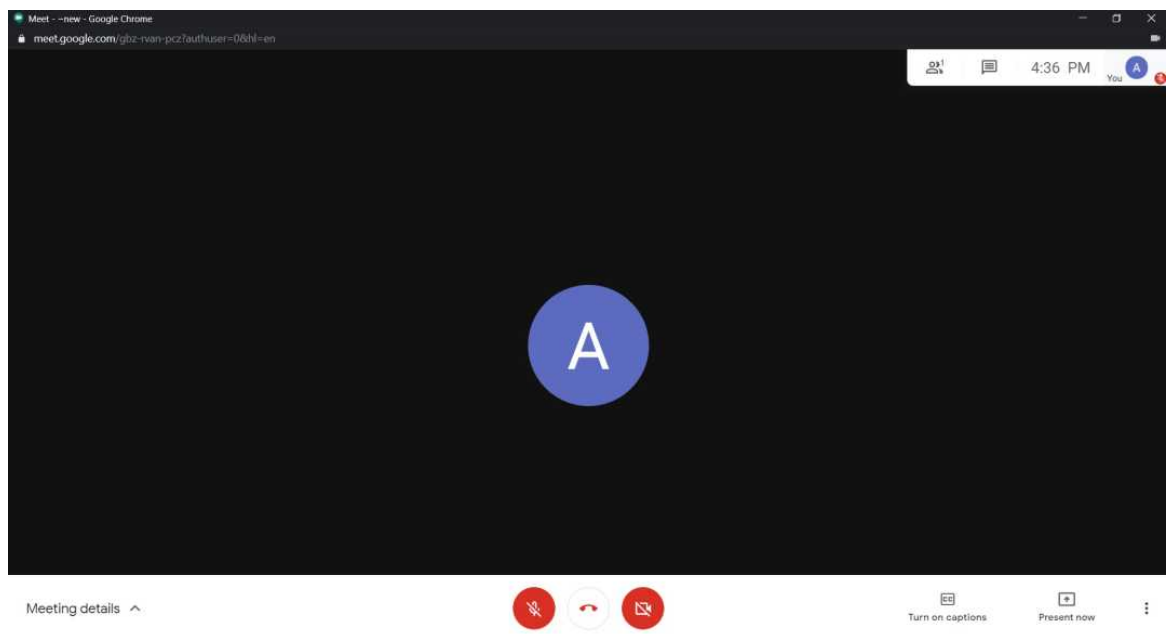

6. Klik pada bagian **Meeting details** atau **Detil Rapat**

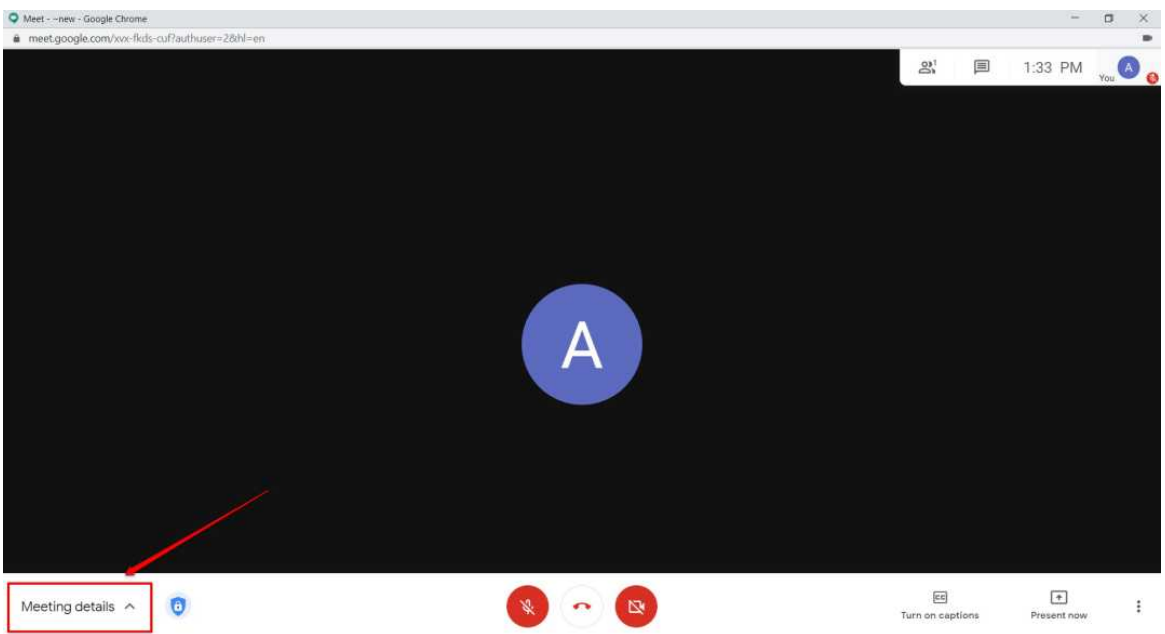

7. Klik **copy joining info** untuk dimasukkan sebagai url *activity web meeting*

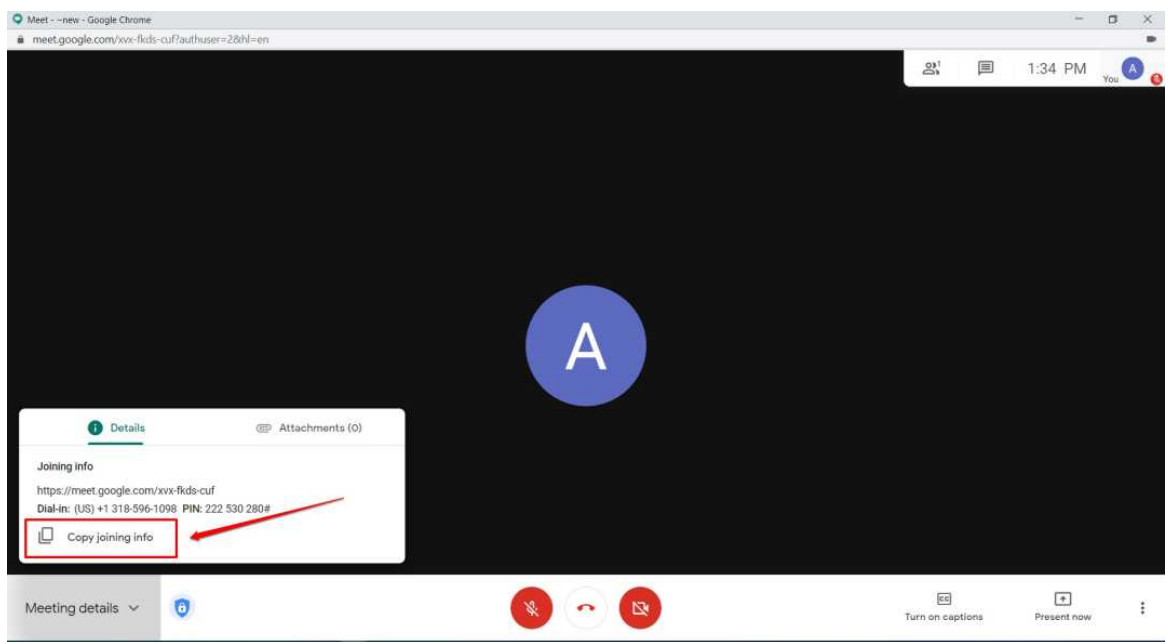

8. Lanjutkan membuat Activity di LMS

#### <span id="page-17-0"></span>**3.3. Memasang Tautan Room Google Meet dalam Kelas**

Sebelum memasang tautan google meet pada LMS, pastikan Anda telah membuat room google meet. Apabila Anda belum membuat room google meet, silakan dapat mengikuti panduan membuat room google meet berikut Berikut adalah langkah-langkah untuk memasang tautan room google meet kedalam kelas melalui *Activity* di LMS :

1. Login kedalam SIM PPG

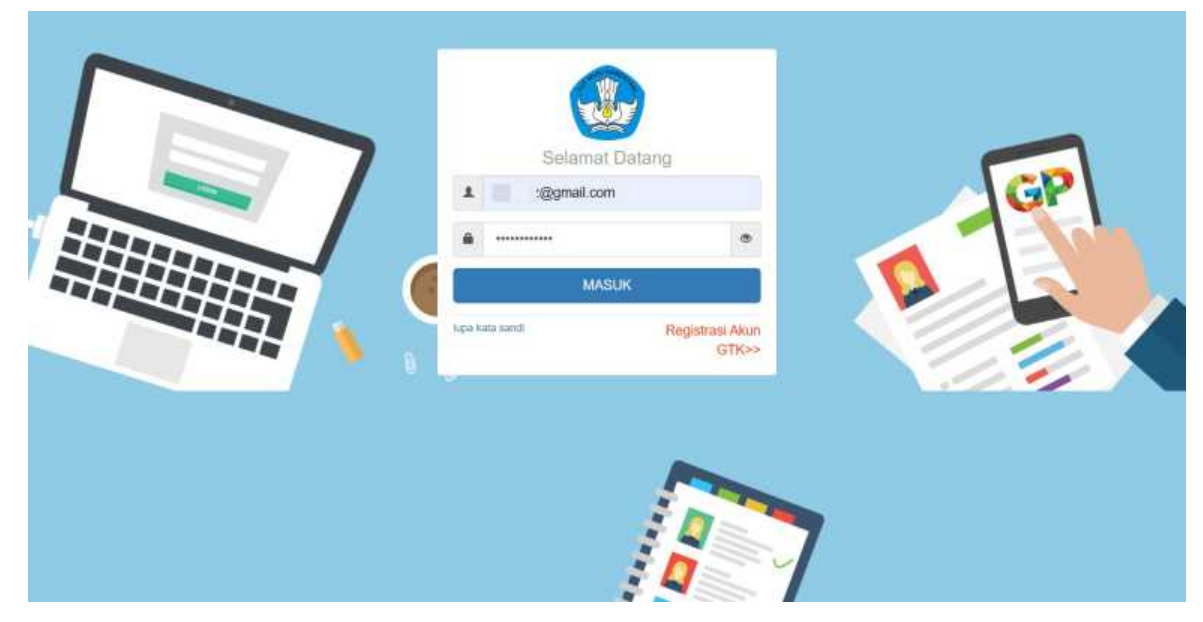

2. Pilih Modul **Kelas LMS** pada bagian PPG Dalam Jabatan

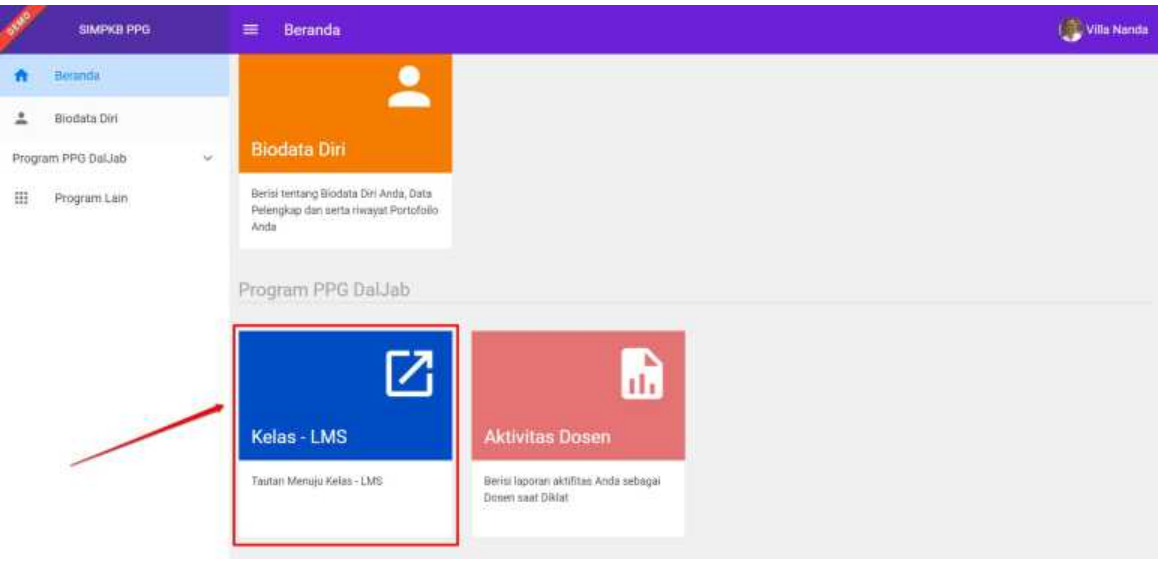

- 3. Anda akan diarahkan menuju SIM eLearning
- 4. Pilih menu **Diklatku**

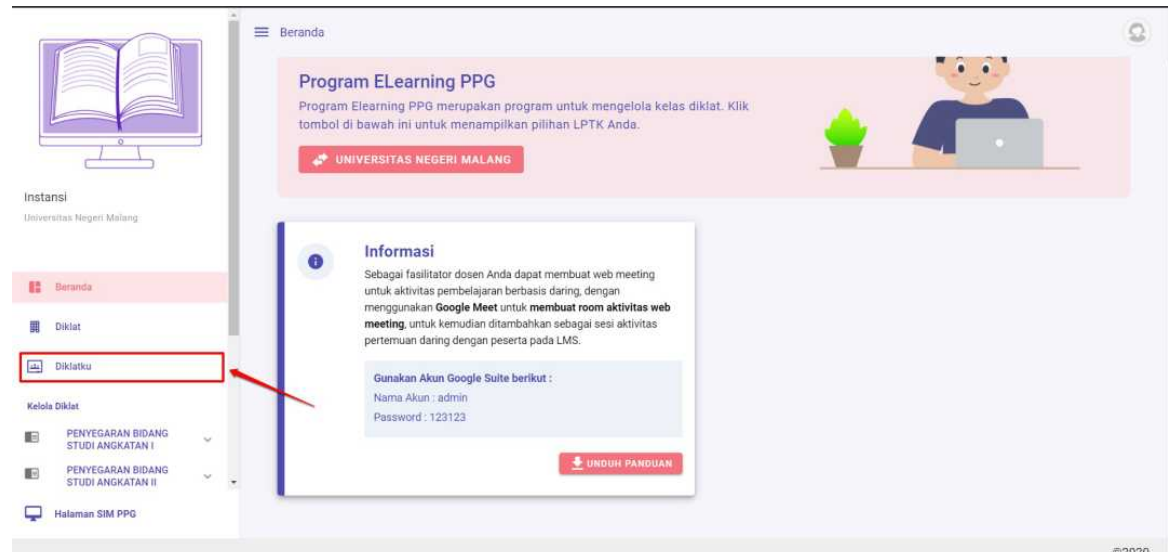

- 5. Kemudian pilih Kelas diklat yang akan ditambahkan tautan
- 6. Anda akan diarahkan menuju LMS kelas yang akan ditambahkan
- 7. Klik ikon gear pada bagian kanan atas

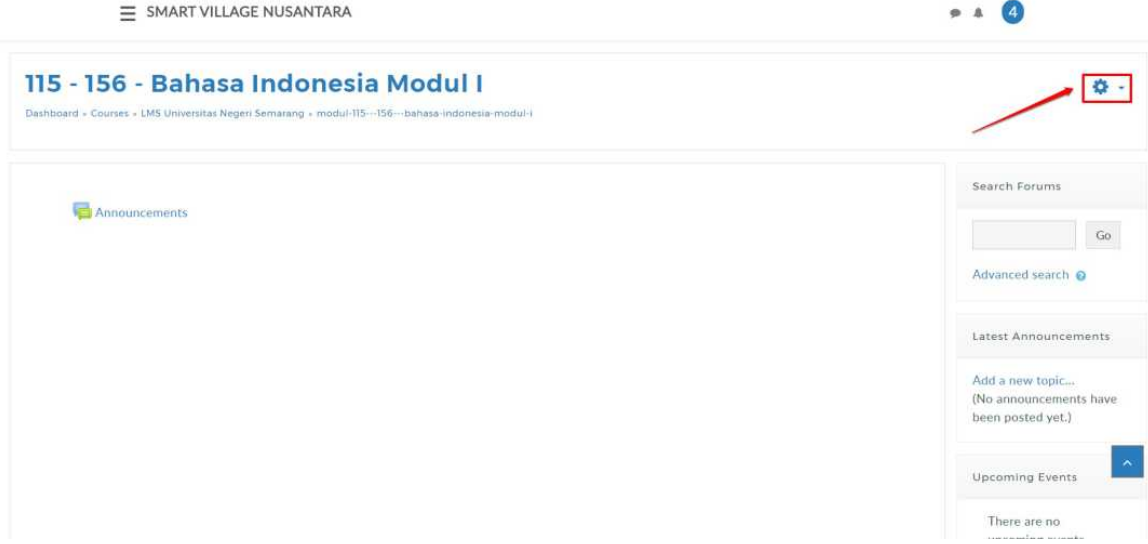

8. Pilih **Turn Editing On**

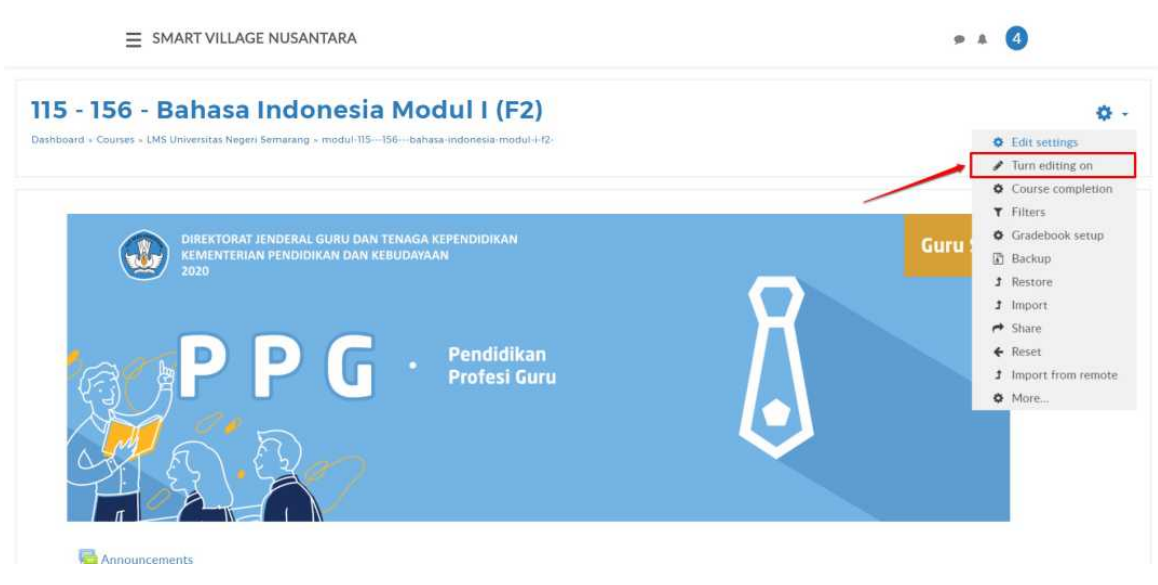

9. Pilih *Activity* "Web Meeting Pengantar Pembelajaran (Google Meet)"

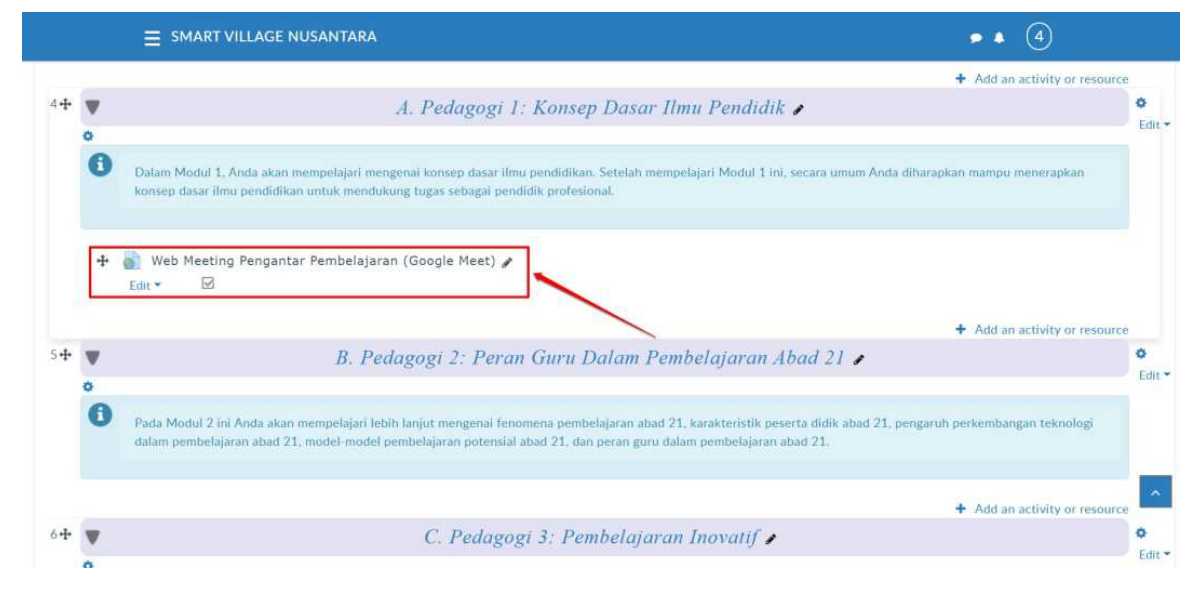

- 10. Klik menu **edit**
- 11. Pilih **Edit Settings**

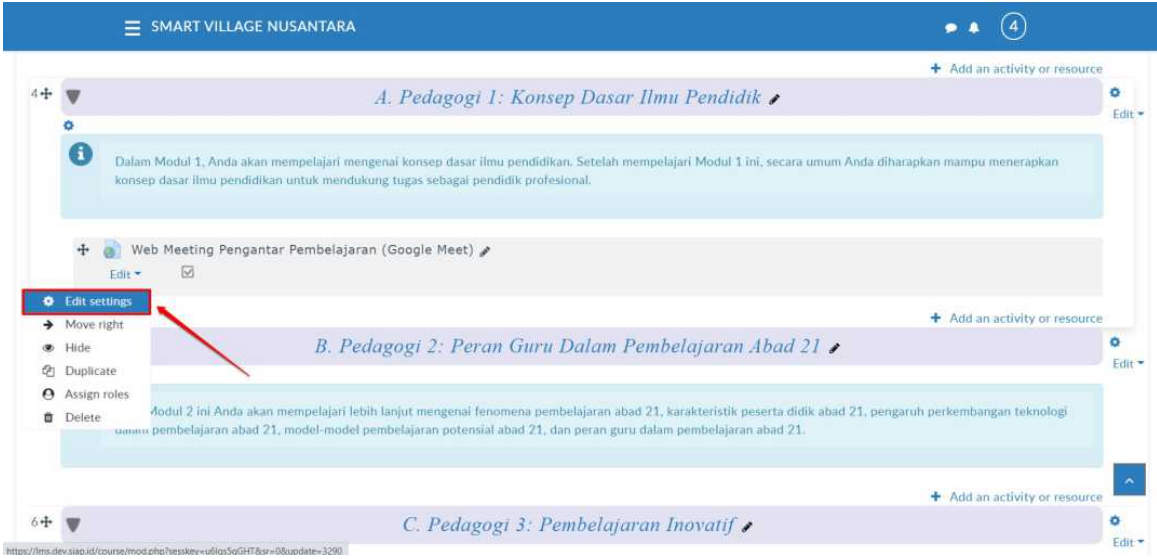

12. Ubah isi pada bagian **External URL**dengan URL dari room google meet yang telah Anda buat

#### 13. Klik tombol **Save and Display** untuk menyimpan Activity

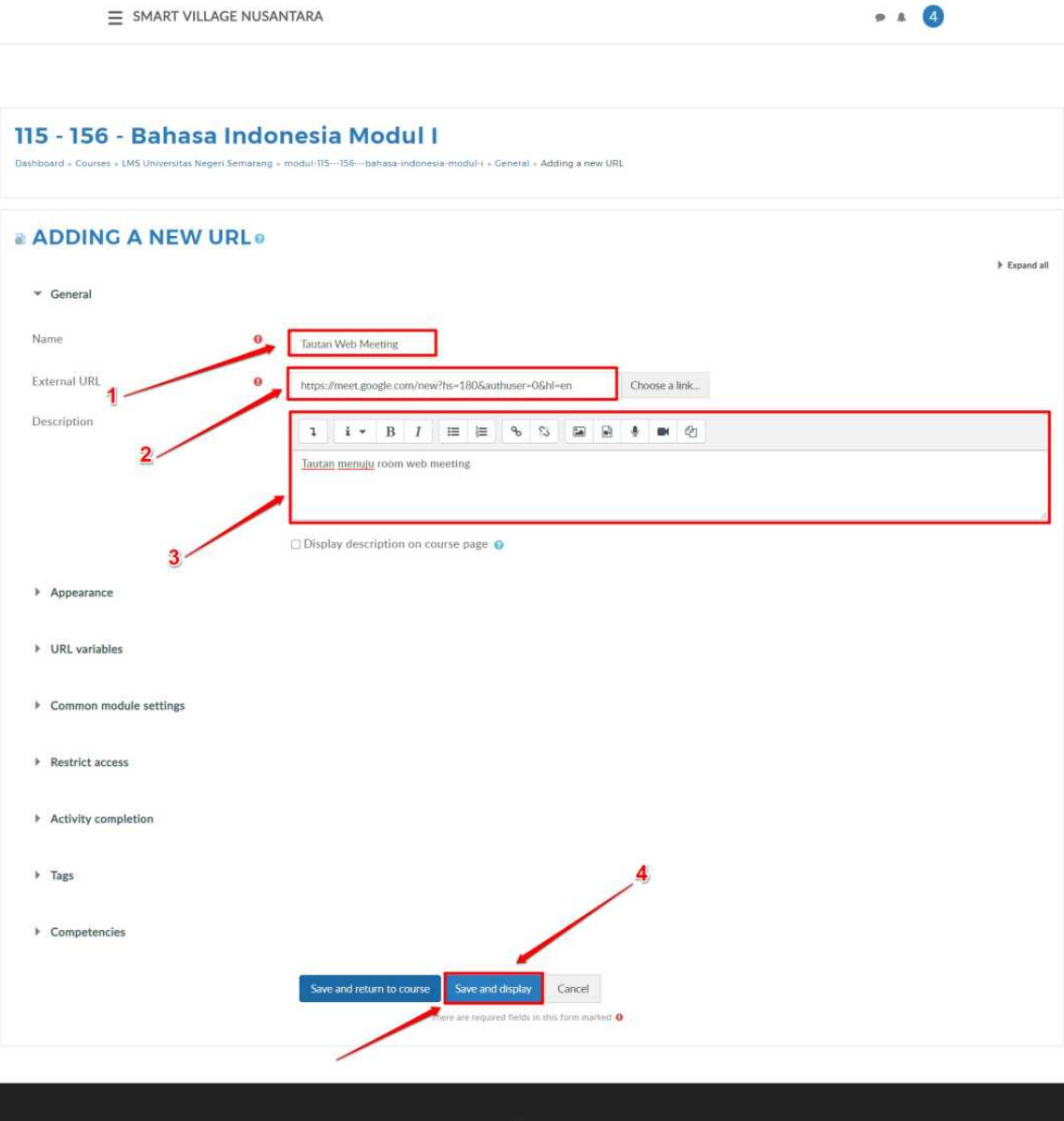

 $\bullet A$ 

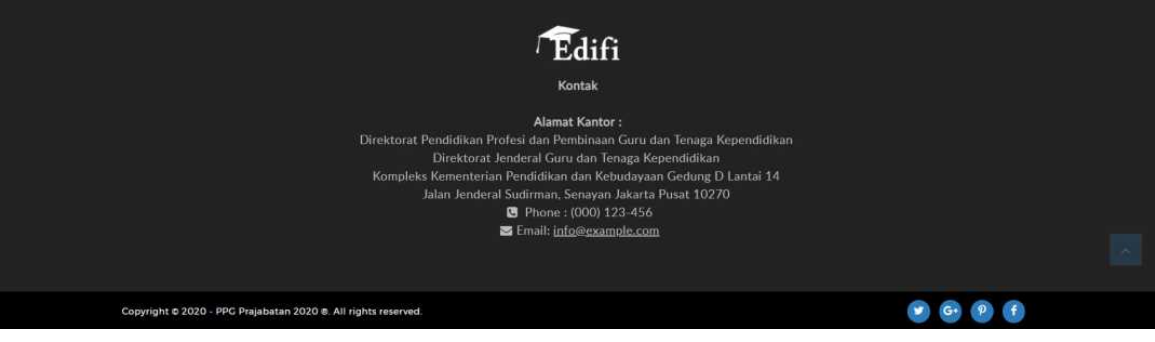

#### **3.4. Mengakses Room Google Meet**

Setelah memasang tautan room Google Meet pada LMS, langkah selanjutnya adalah mengakses room Google Meet yang telah dibuat. Sebelum mengakses room Google Meet melalui LMS, pastikan Anda telah membuat dan memasang tautan room Google Meet pada LMS. Apabila Anda belum memasang tautan room tersebut, Anda dapat mengikuti langkah-langkah berikut. Berikut ini adalah langkah-langkah yang harus dilakukan adalah sebagai berikut :

1. Login kedalam SIM PPG

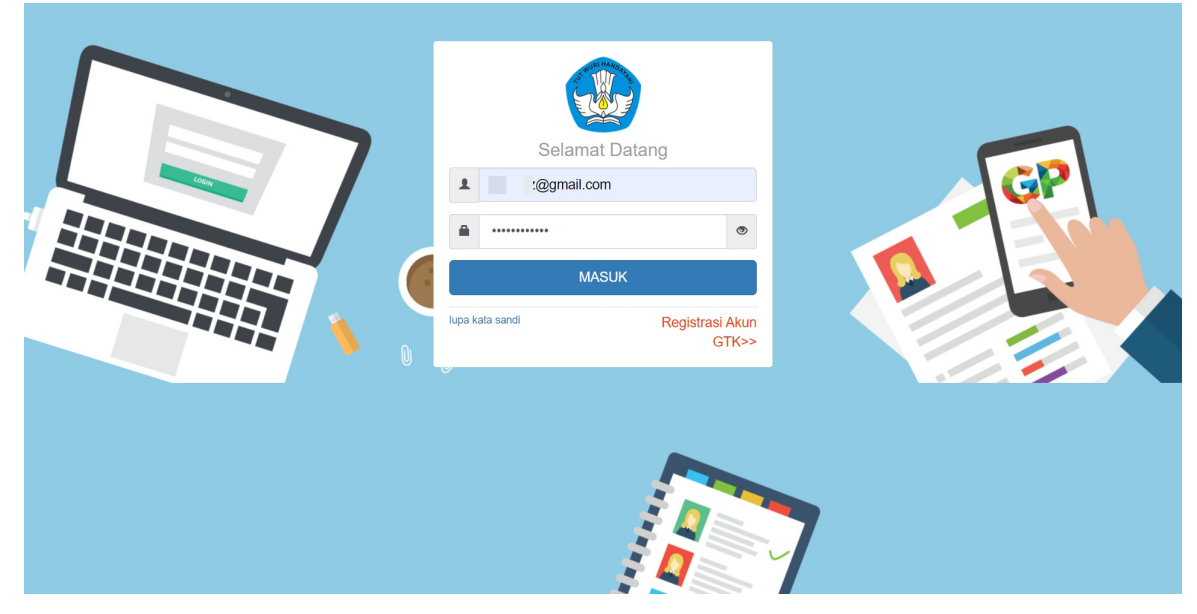

2. Pilih Modul **Kelas LMS** pada bagian PPG Dalam Jabatan

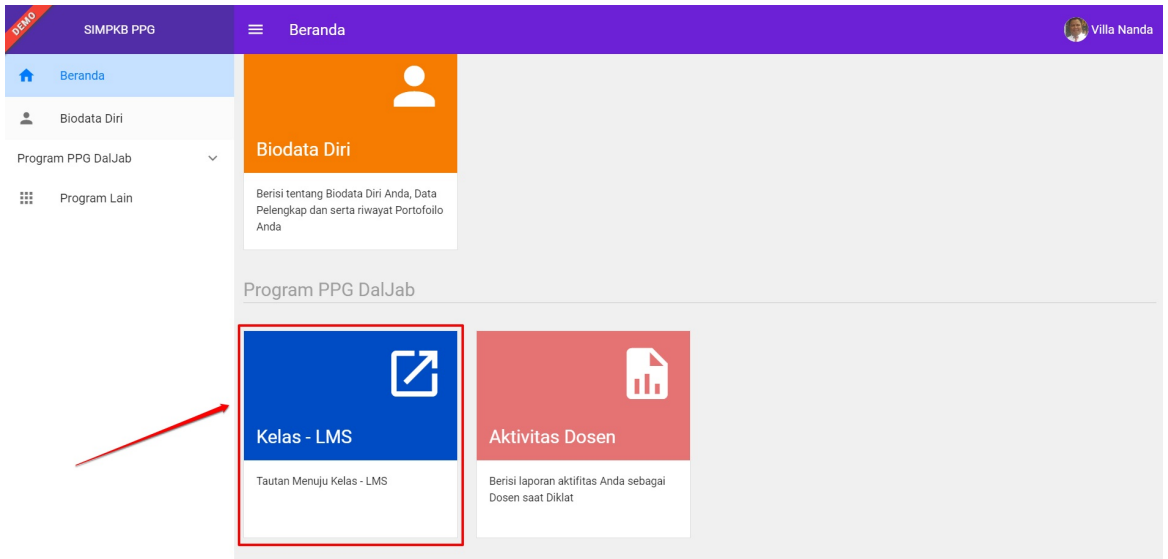

- 3. Anda akan diarahkan menuju SIM eLearning
- 4. Pilih menu **Diklatku**

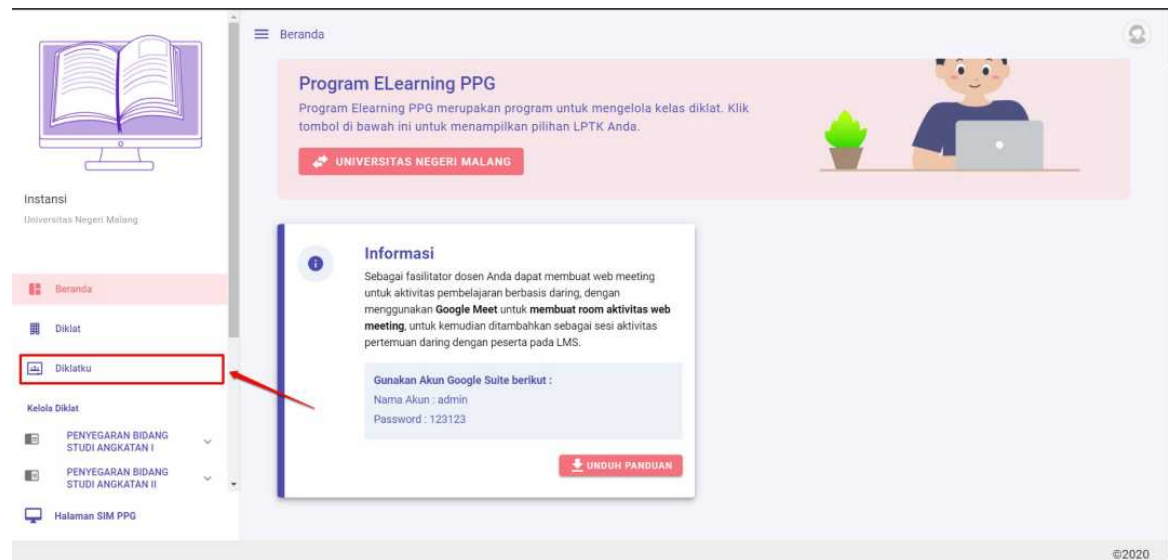

- 5. Kemudian pilih Kelas diklat yang akan ditambahkan tautan
- 6. Anda akan diarahkan menuju LMS kelas Anda

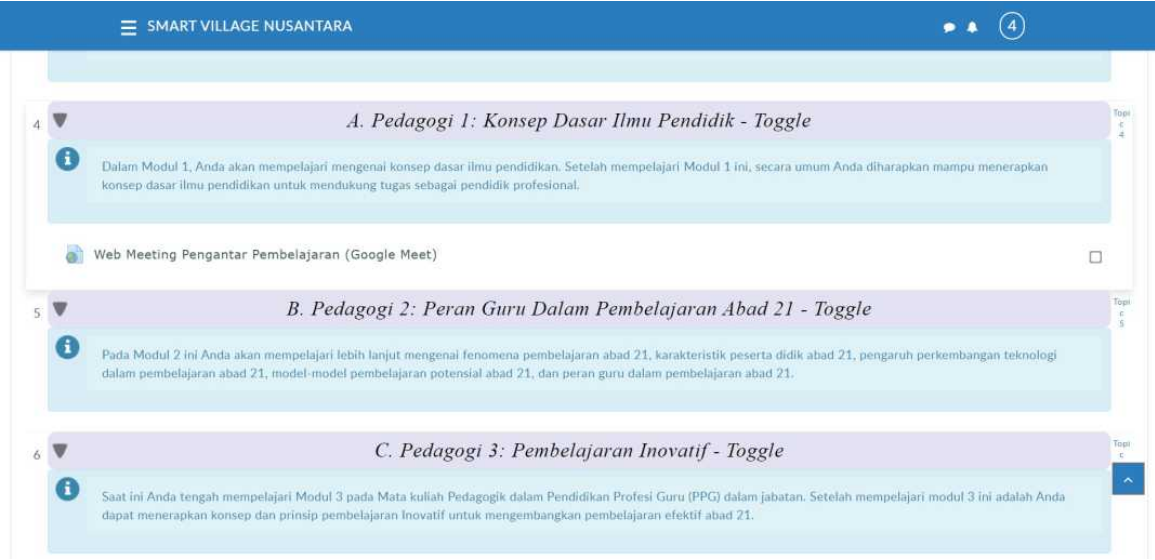

7. Klik pada *activity* tautan menuju room Google Meet

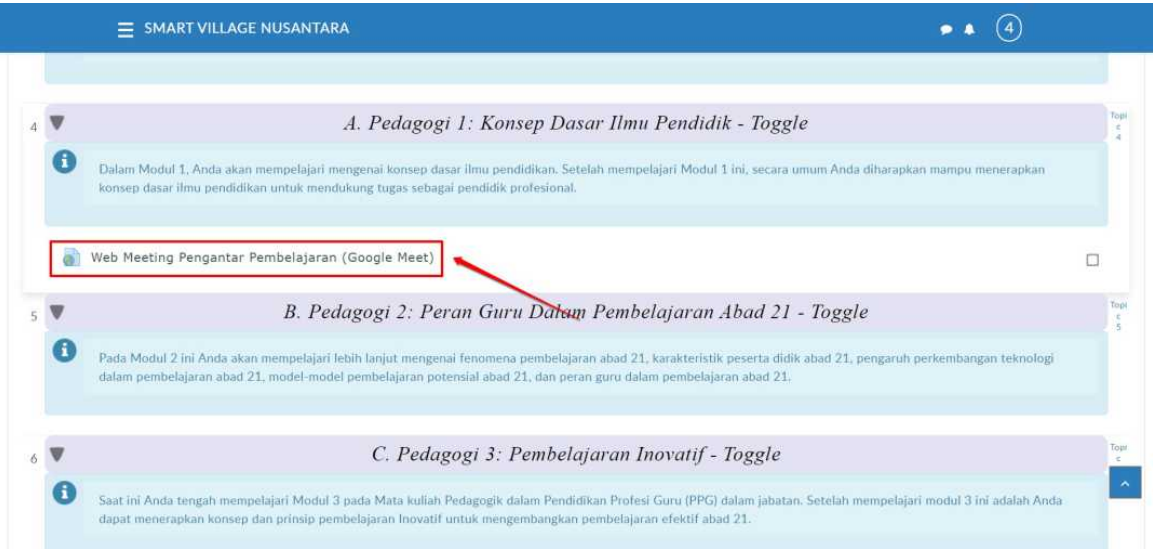

- 8. Anda akan diarahkan menuju laman room google meet yang telah dibuat
- 9. Klik join untuk memasuki room

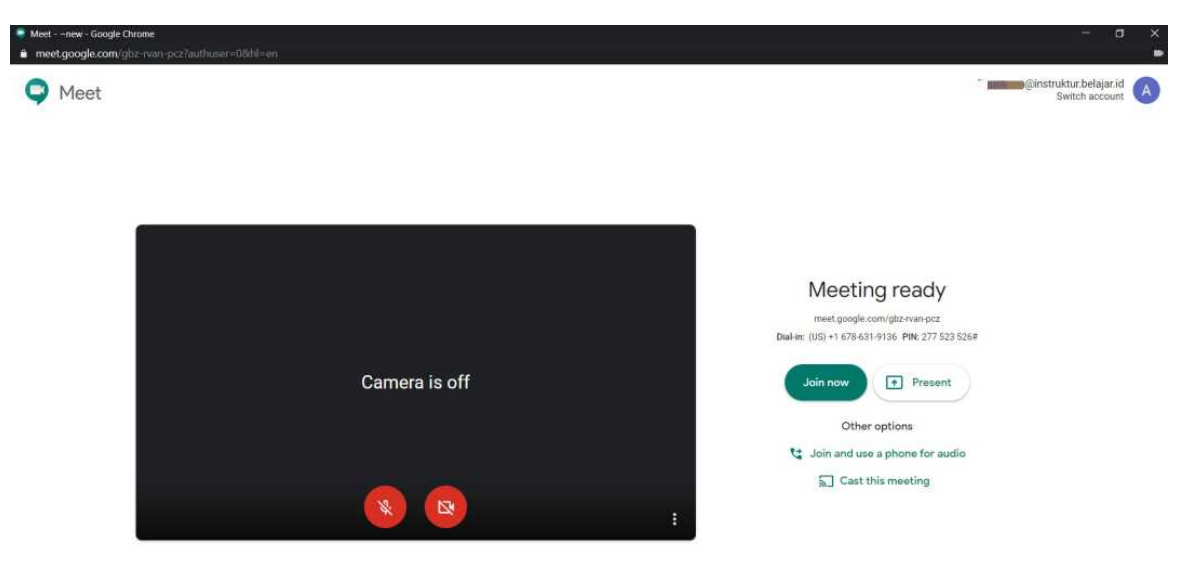

10. Room google meet telah berhasil dibuat

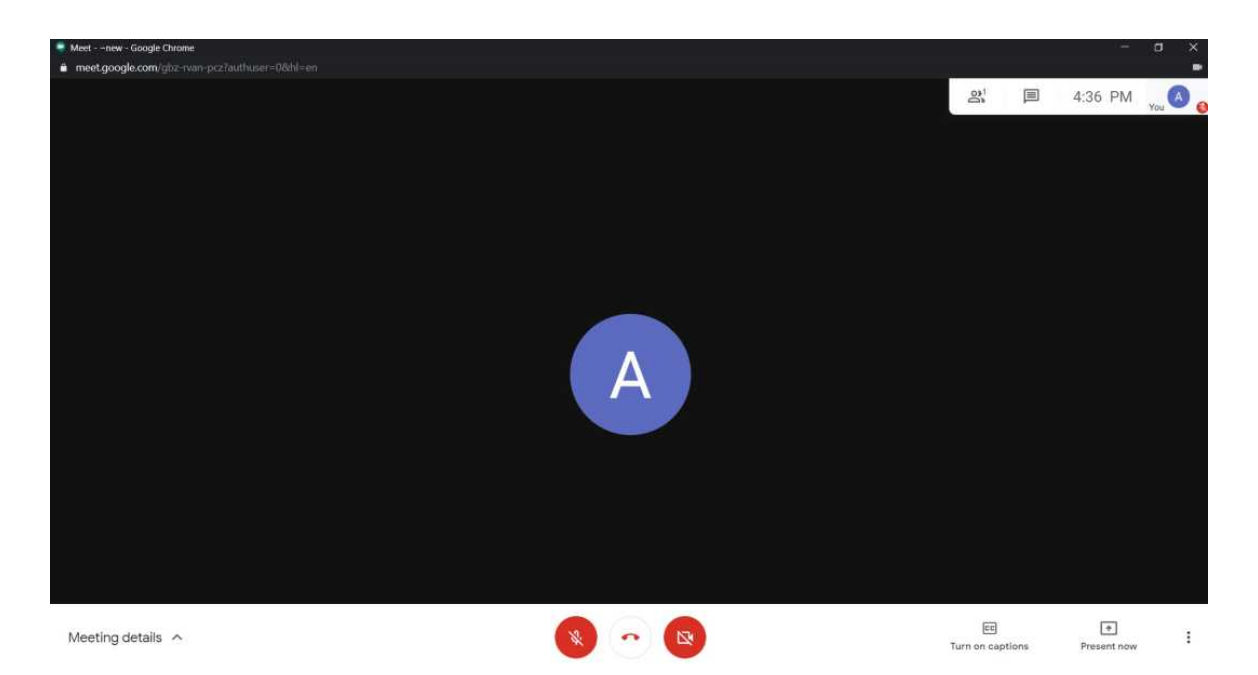

11. Tunggu hingga perseta bergabung kedalam room. Berikut contoh tampilan notifikasi saat peserta hendak bergabung pada sesi *web conference*. Klik **izinkan** untuk mengizinkan peserta mengikuti kegiatan web meeting.

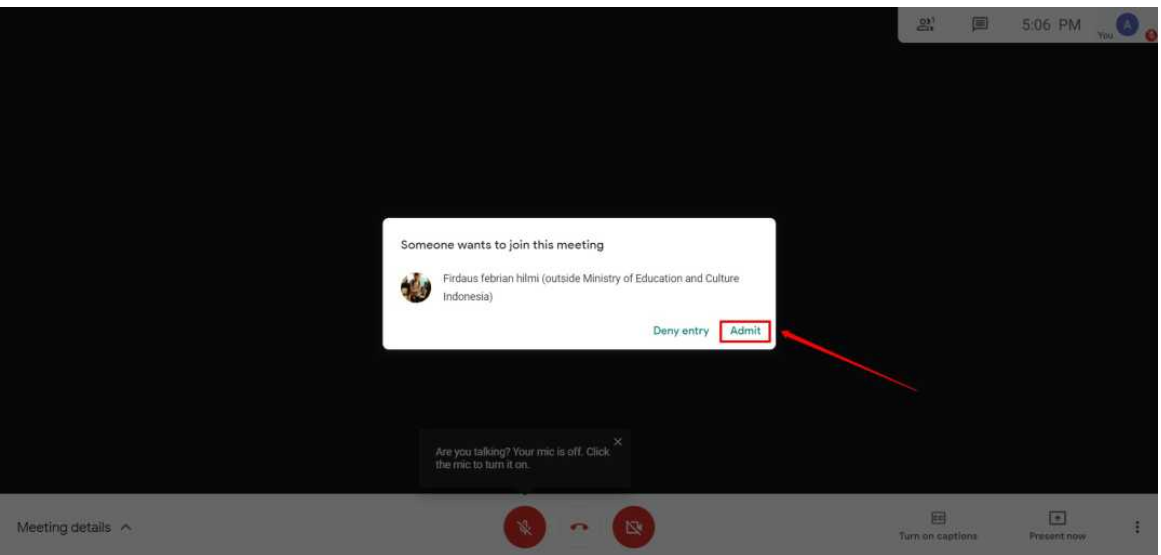

### **3.5. Merekam Kegiatan** *Web Meeting*

Dalam kegiatan *web meeting* fasil dosen diwajibkan merekam kegiatan *web meeting* yang dilakukan. Merekam kegiatan ini digunakan untuk membuktikan bahwa dosen benar-benar melakukan kegiatan web meeting. Berikut ini adalah langkah-langkah yang harus dilakukan untuk merekam kegiatan *web meeting* adalah sebagai berikut :

1. Pastikan Anda telah masuk kedalam room Google Meet dan peserta sudah bergabung dalam kegiatan *web meeting*. Apabila Anda tidak bisa masuk kedalam room Google Meet silakan ikuti panduan berikut.

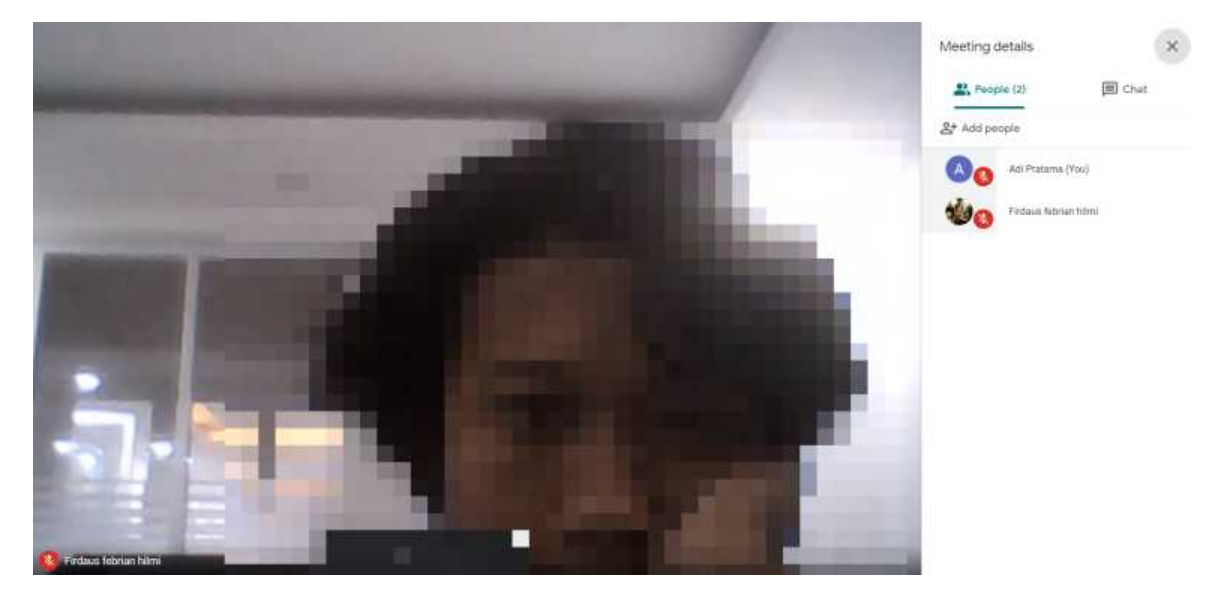

- 2. Klik ikon opsi (titik tiga) pada laman meet
- 3. Pilih **Record Meeting**

**PERHATIAN! Fitur perekaman hanya tersedia untuk Google Meet versi komputer. Pengguna aplikasi versi seluler tidak tersedia fitur perekaman hanya akan menerima notifikasi saat rekaman dimulai atau dihentikan, tetapi tidak dapat mengontrol rekaman.**

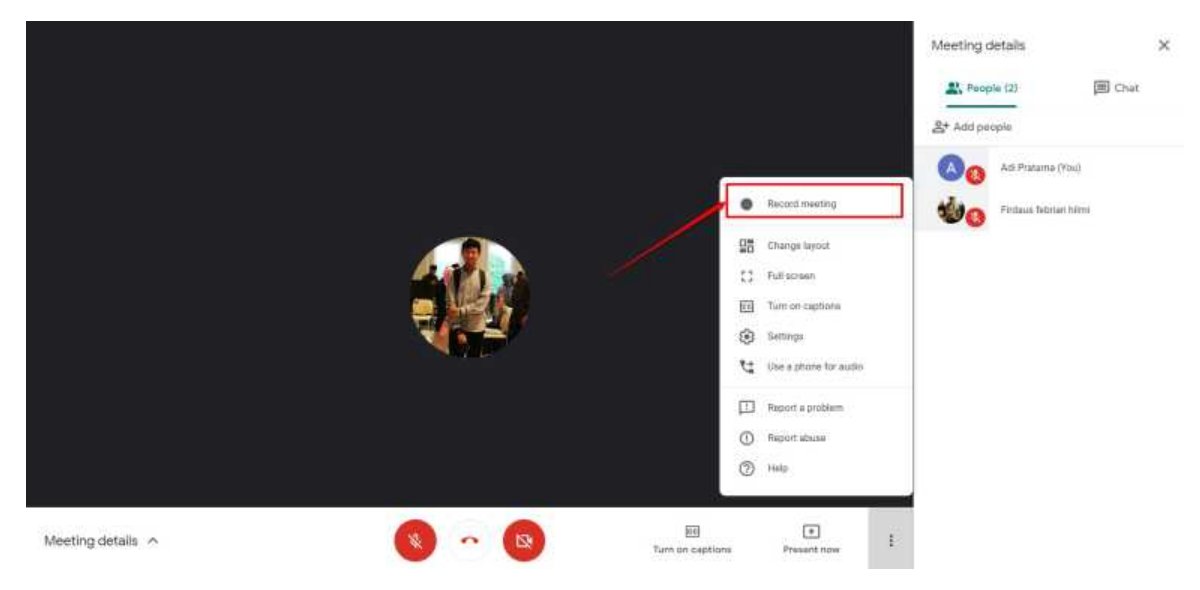

Detil petunjuk perekaman rapat video di Google Meet dapat dilihat **disini**.

4. Saat perekaman *web meeting* dilakukan maka akan ada penanda bertuliskan **Rec** dibagian kiri atas layar Anda.

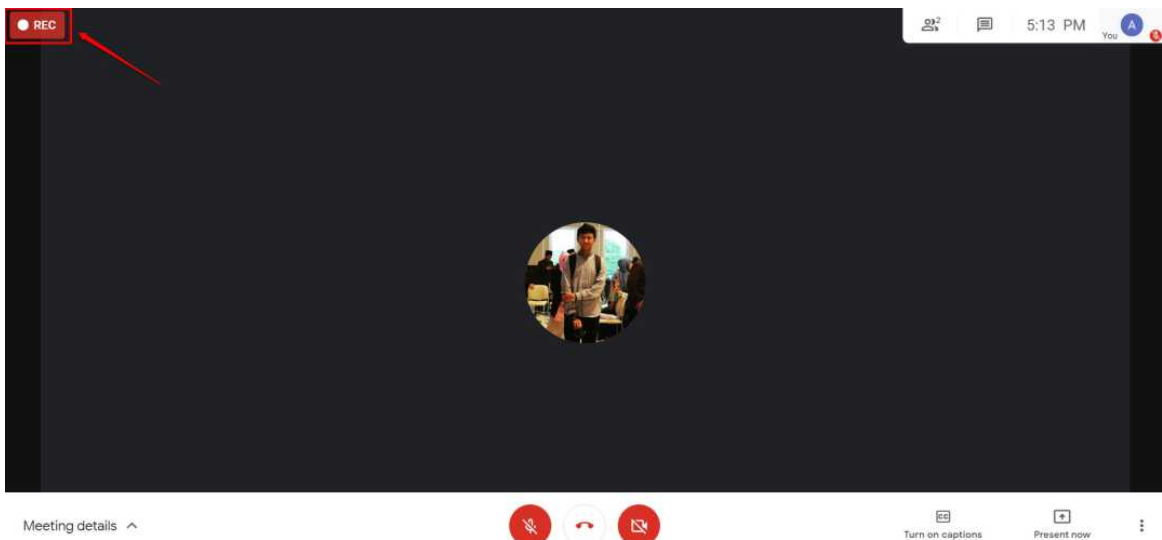

- 5. Sesi mengajar dimulai dengan **mode perekaman aktif** hingga batasan waktu yang telah ditentukan.
- 6. Jika *web meting* telah berakhir, silakan hentikan perekaman sesi terlebih dahulu (*Stop Recording*). Klik tombol opsi dan pilih opsi *STOP RECORDING*.

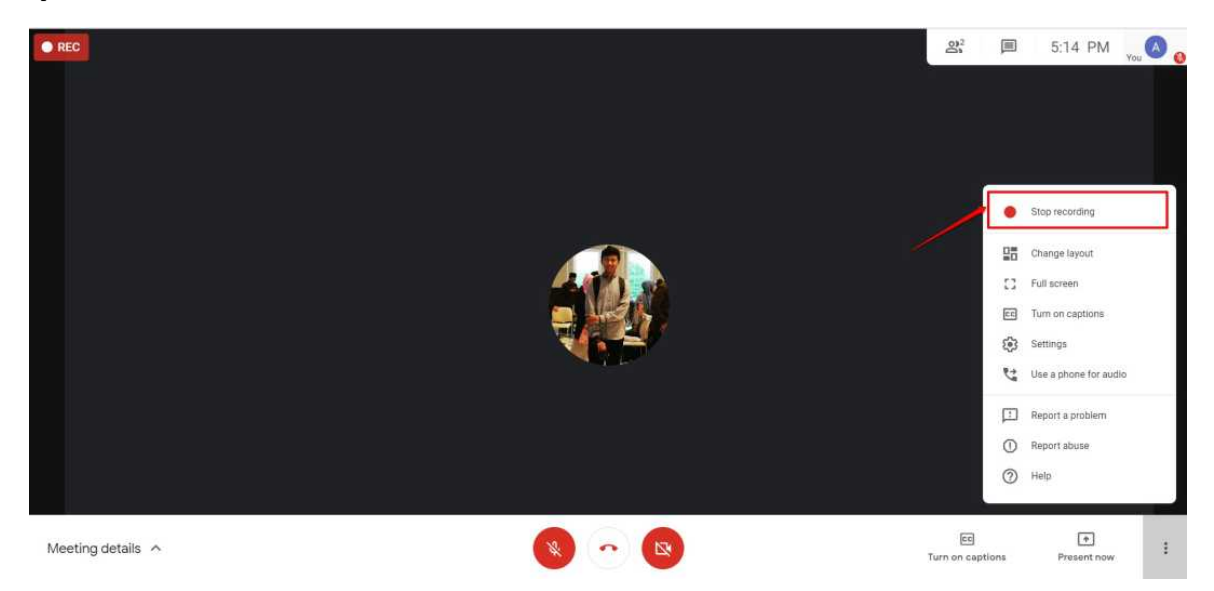

7. Akan ditampilkan jendela konfirmasi *stop recording*, klik *Stop Recording* untuk menghentikan proses perekaman.

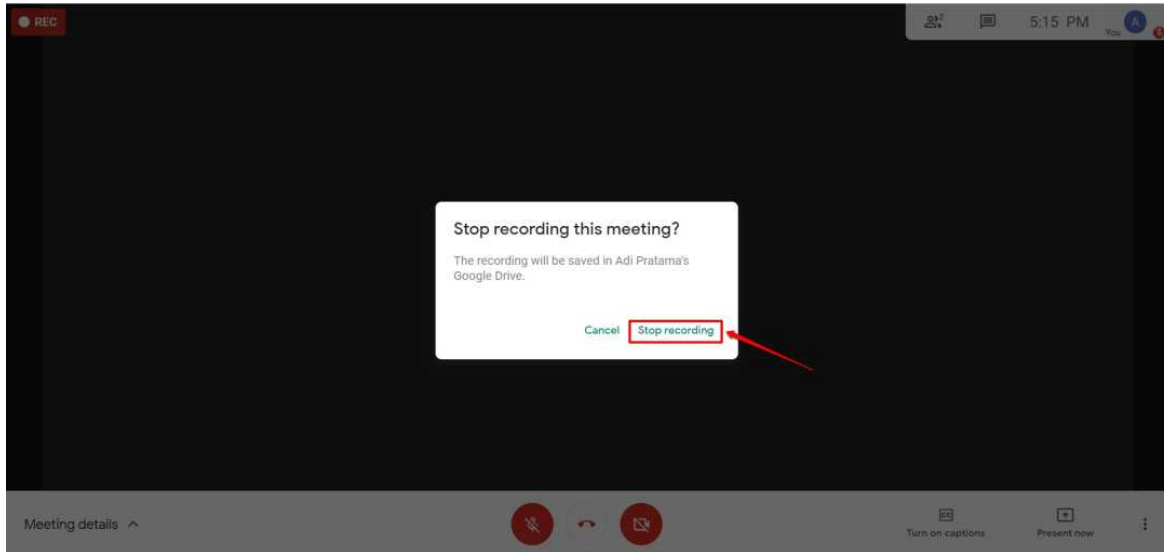

8. Tutup sesi *web meeting* dengan cara klik pada tombol tutup telepon (*Leave Call*).

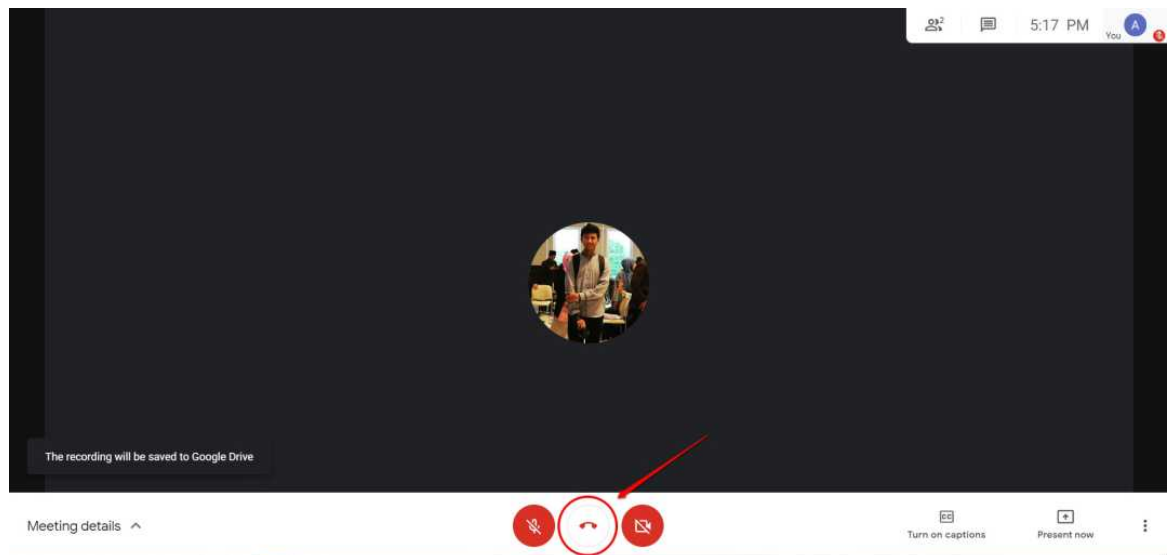

9. Selanjutnya tambahkan hasil perekaman kegiatan *web meeting* kedalam LMS (lihat panduan pada bab selanjutnya) .

#### **3.6. Menambahkan Hasil Rekaman Kegiatan** *Web Meeting* **kedalam LMS**

Setelah melaksanakan dan merekam kegiatan *web meeting*, selanjutnya fasil dosen diharuskan menambahkan tautan hasil rekaman kedalam LMS. Langkah-langkah untuk menambahkan tautan hasil rekaman adalah sebagai berikut :

- 1. Pastikan telah melakukan perekaman kegiatan *web meeting* dan sudah menyelesaikan kegiatan *web meeting*.
- 2. Akses hasil perekaman *web meeting* yang telah dilakukan dengan cara membuka kotak masuk email Google Suite Anda. Pastikan Anda telah mendapatkan pemberitahuan hasil perekaman *web meeting* yang Anda lakukan.

Apabila email belum masuk, biasanya membutuhkan waktu 5 sampai 15 menit. Silakan dapat ditunggu pesan notifikasi hasil *recording web meet* Anda, atau Anda dapat mengakses menggunakan langkah no 4 pada panduan berikut.

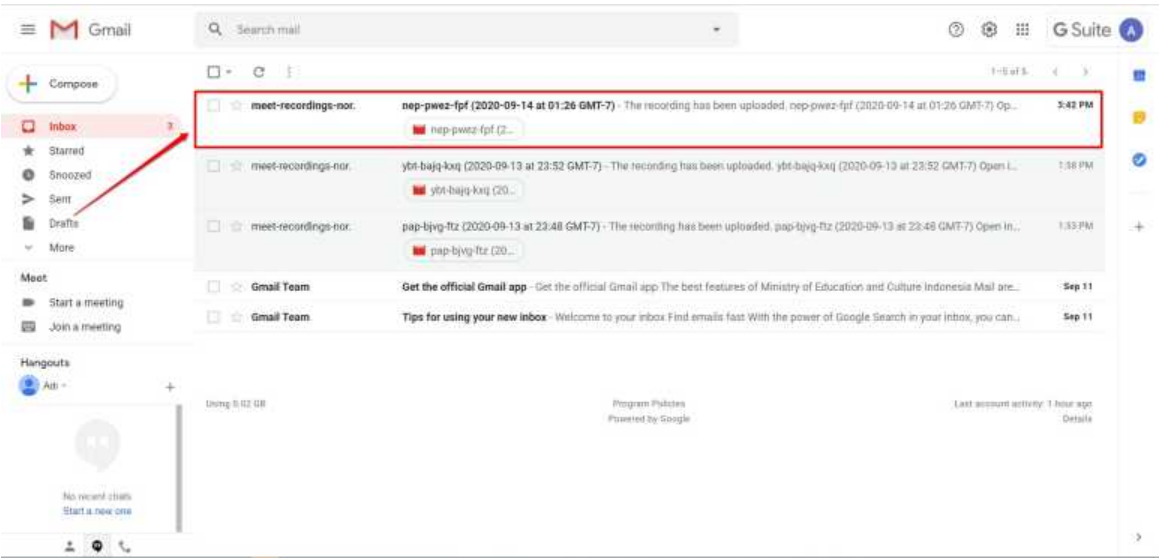

3. Buka email tersebut, kemudian klik tombol **Open in Drive**

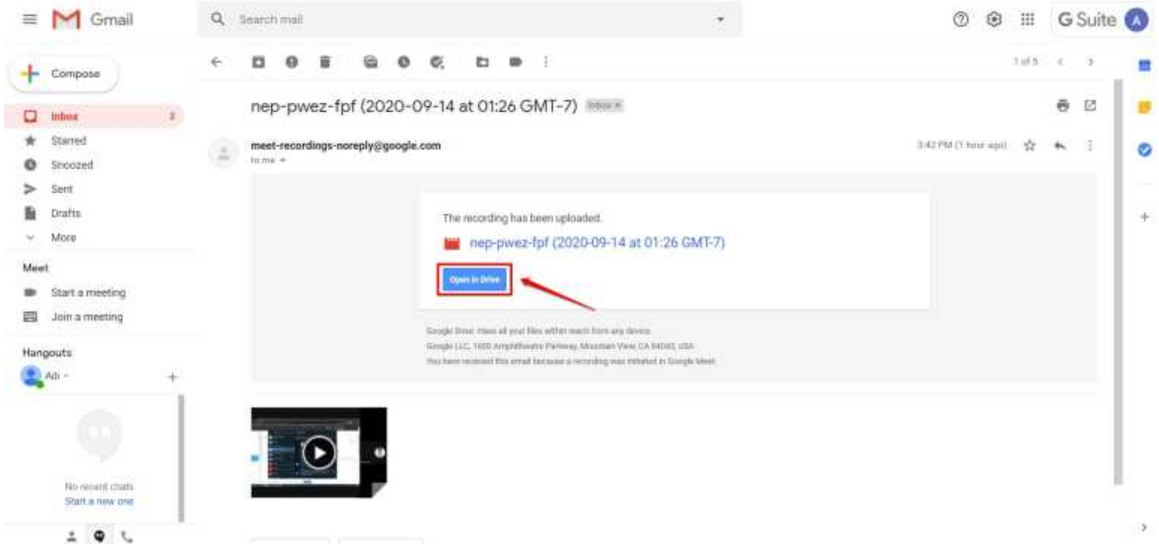

4. Atau jika email pemberitahuan belum diterima, silakan akses layanan **Google Drive**. Klik tombol opsi pada akun GSuite Anda dan pilih opsi layanan **Google Drive** (perhatikan gambar).

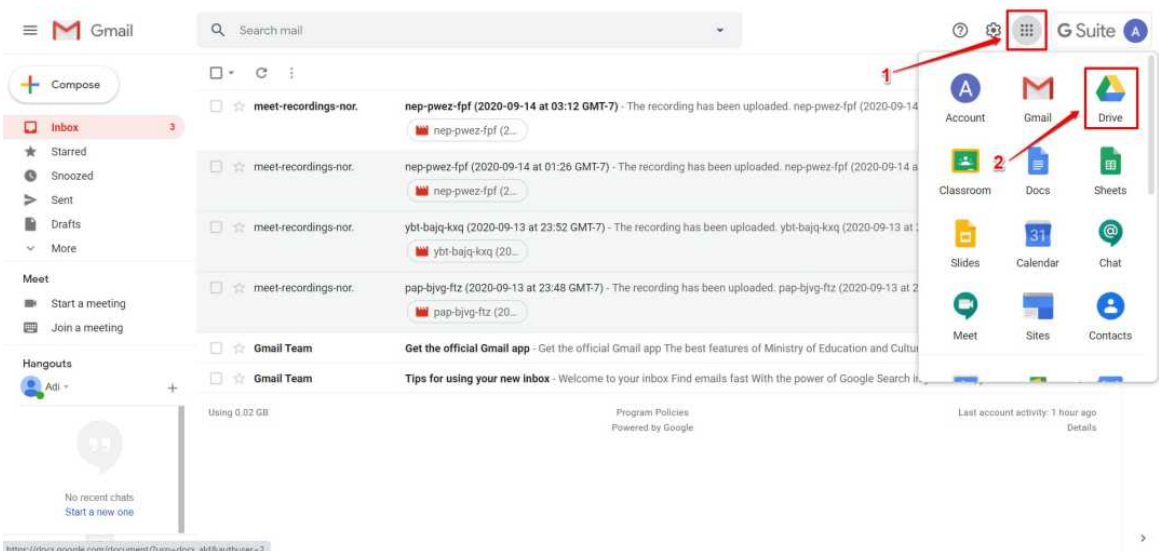

5. Setelah Anda telah berada pada laman layanan Google Drive, klik folder *Meet Recording* kemudian cari File **Hasil Rekaman** dalam folder tersebut.

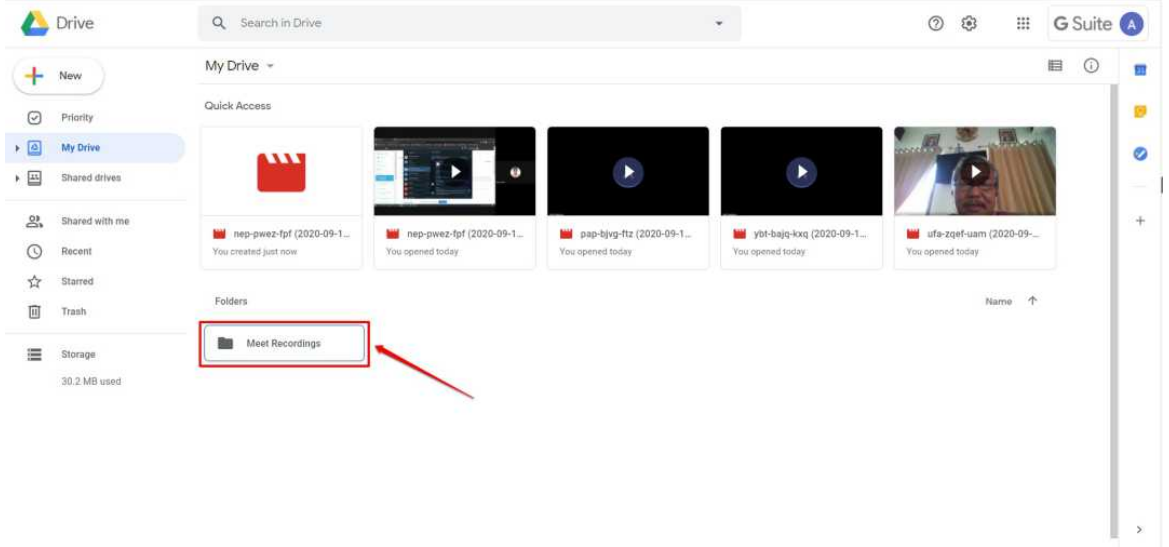

6. **Pilih Rekaman** yang sesuai, Buka file hasil rekaman kegiatan *web Meeting* Anda

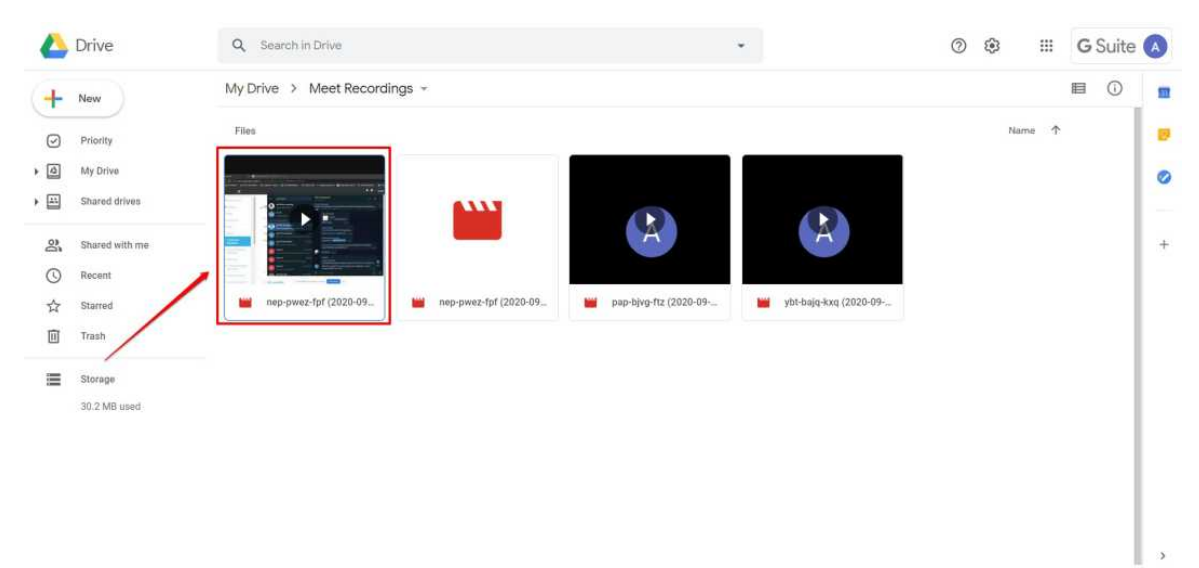

7. Klik ikon opsi (tiitk tiga)

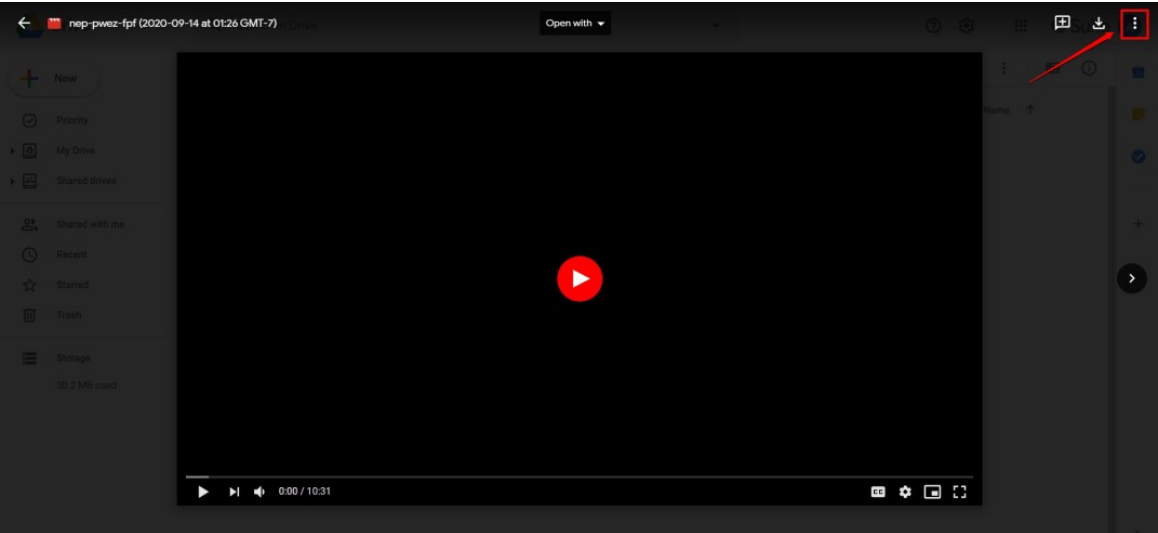

8. Pilih *Share* atau **Bagikan**

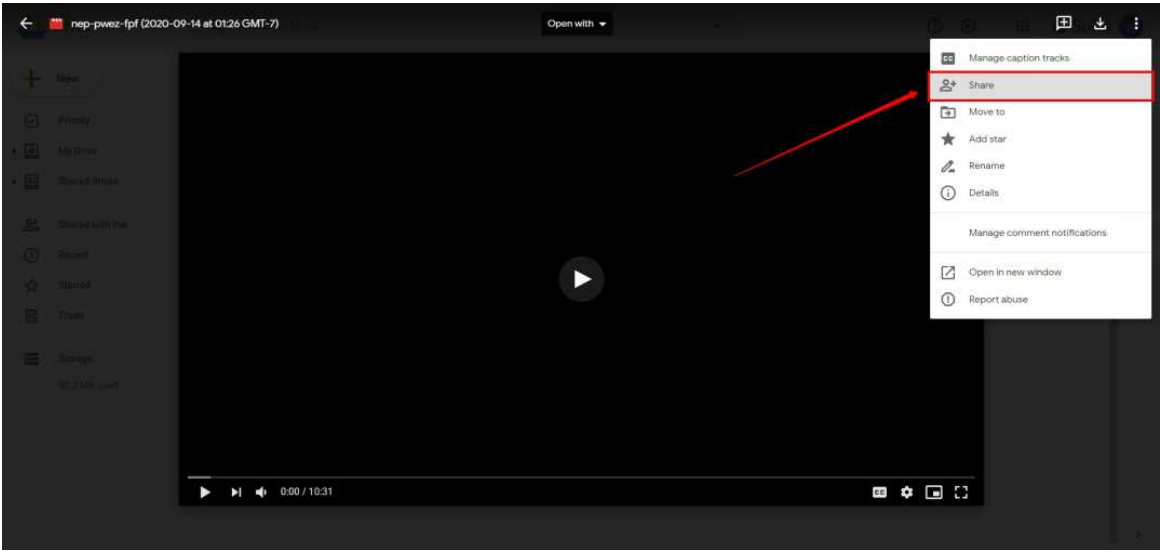

9. Pastikan opsi pilihan berbagi link yang akan disalin (*Copy*) tersebut adalah *Anyone on the internet with thislink can view*

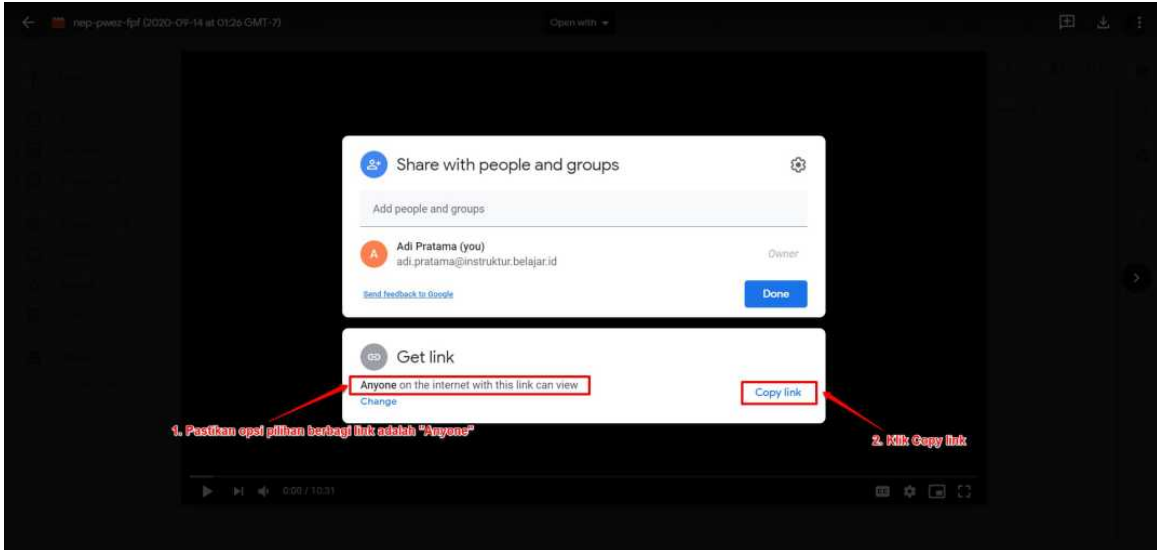

10. Namun jika yang muncul adalah *RESTRICTED*, maka ubah dahulu dengan cara klik *Change Link* (lihat gambar).

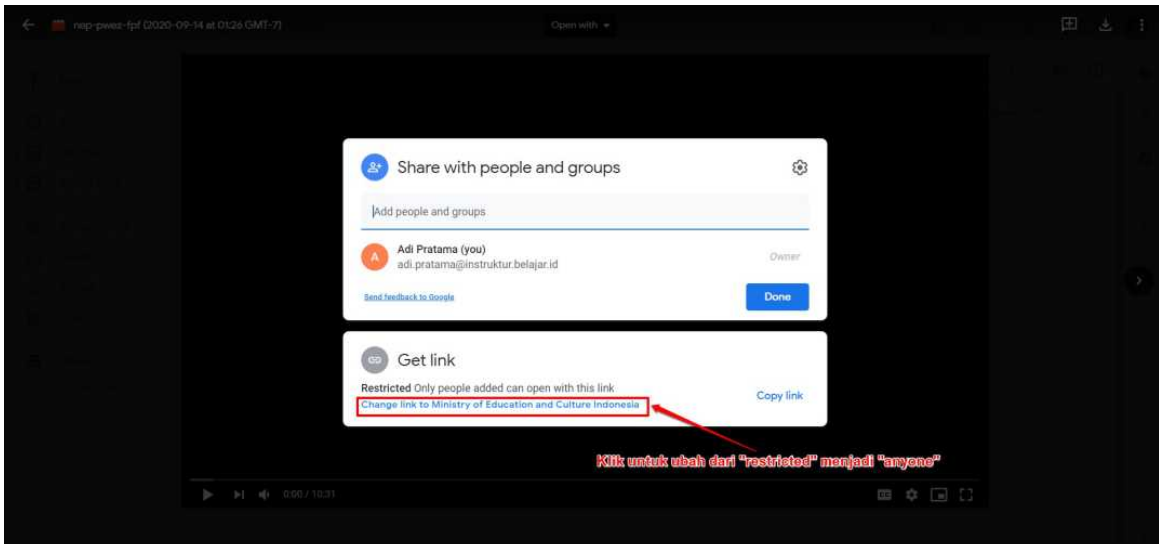

11. Pada kotak dialog selanjutnya, pilih opsi *Anyone with the link*.

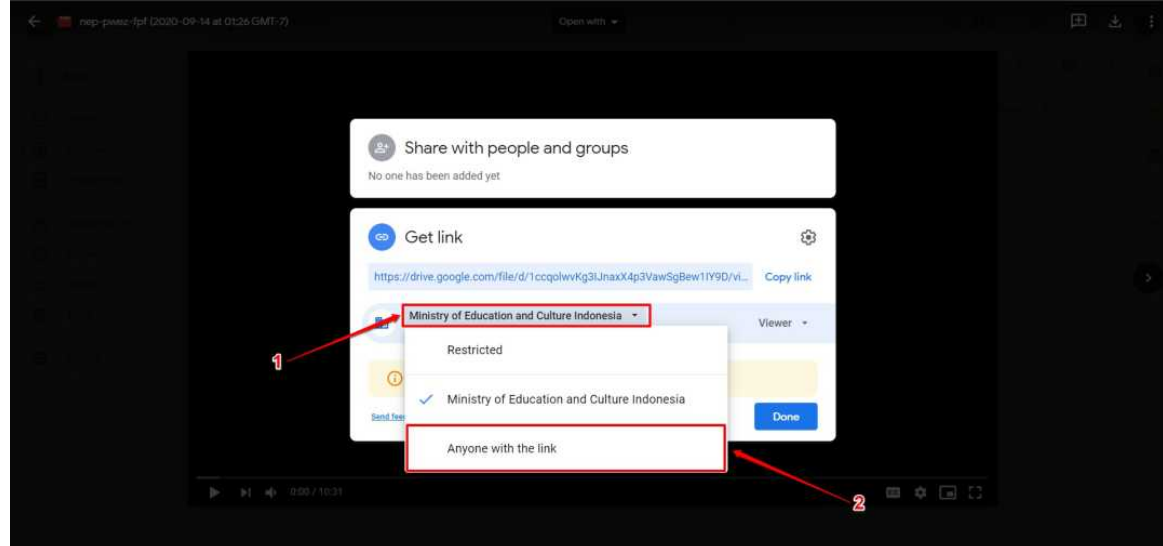

12. Jika telah menjadi "*Anyone with the link*" silakan copy link baru yg muncul dan klik **Done**.

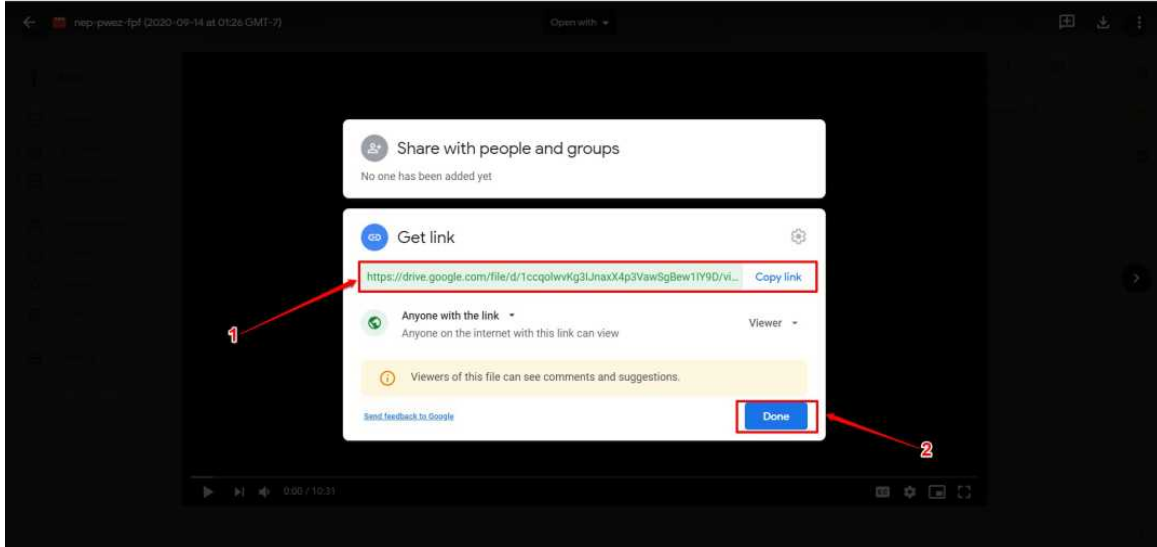

#### 13. Selanjutnya silakan masuk kedalam LMS

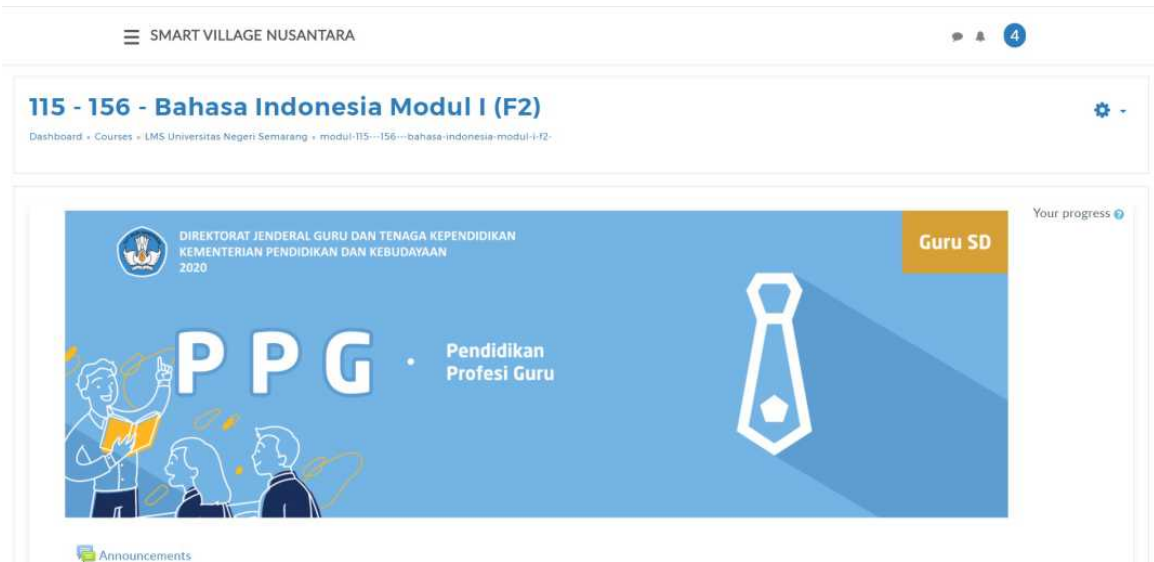

14. Klik ikon gear pada bagian kanan atas

#### 15. Pilih *Turn Editing On*

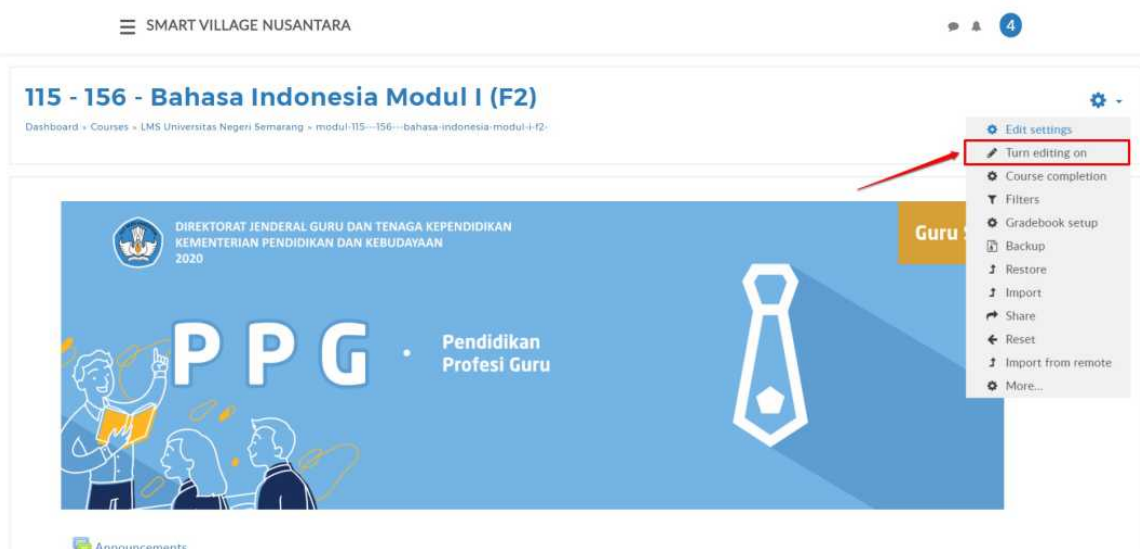

16. Klik *Add an activity orresource*

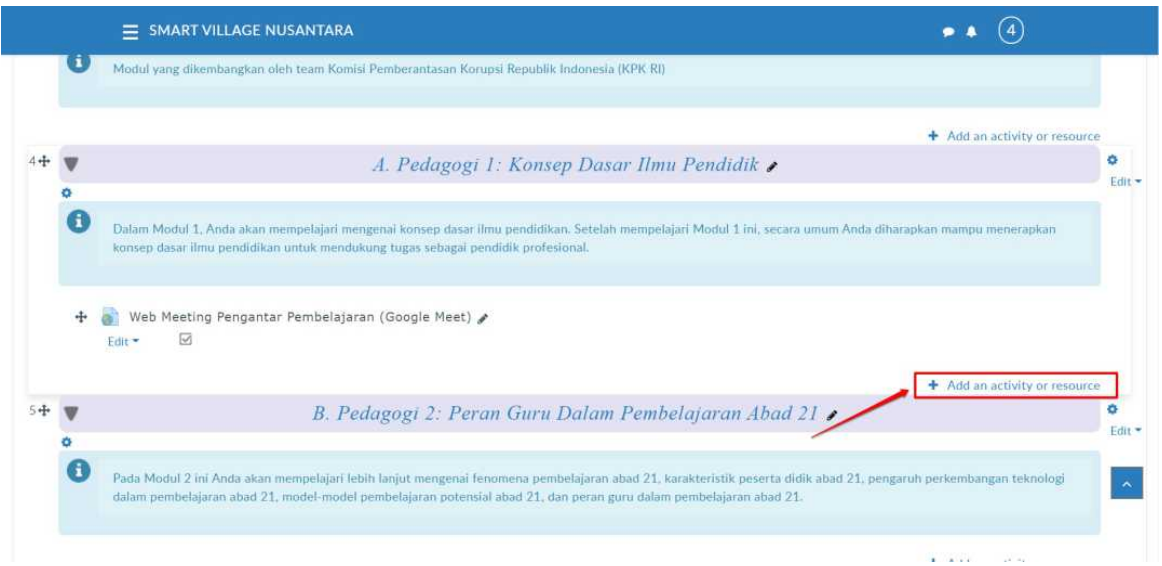

#### 17. Pilih activity **URL**, kemudian klik tombol *add*

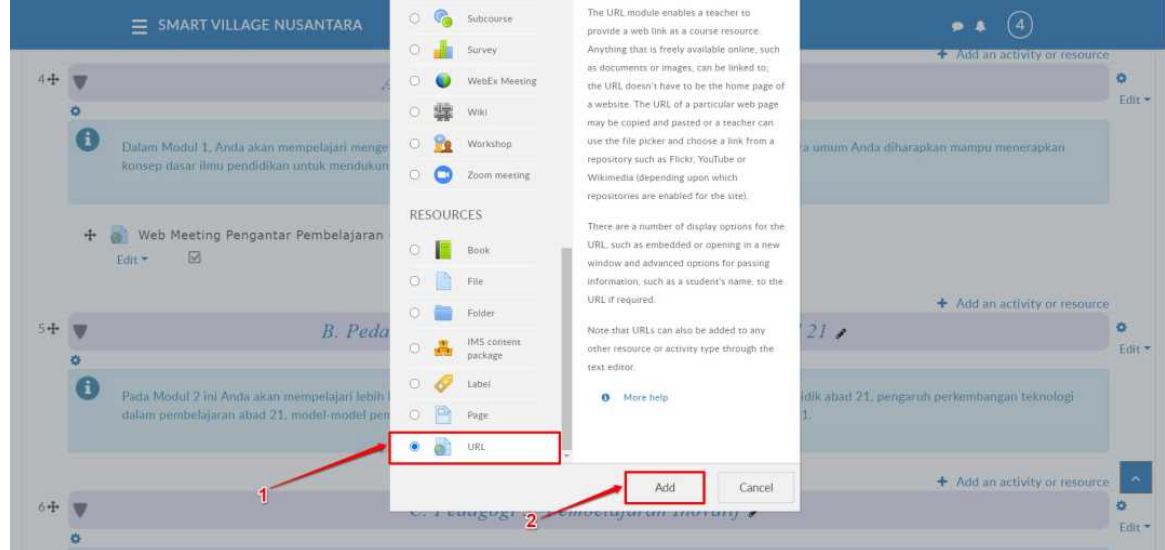

- 18. Isikan kolom *Name* dengan nama kegiatan menggunakan format [nama\_activity\_webmeeting] (Rekaman)(Kelompok), Sebagai contoh apabila nama activity web meeting adalah 1.1.3.1 Web MeetingRefleksi dan Penguatan Pembelajaran (Google Meet) maka nama kelas dapat diisikan dengan "**1.1.3.1 Web Meeting Refleksi dan Penguatan Pembelajaran (Google Meet) (Rekaman) (Kelompok A)**"
- 19. Isikan **External URL**dengan URL dari room google meet yang telah Anda buat
- 20. Klik tombol *Save and Display* untuk menyimpan Activity

 $\equiv$  SMART VILLAGE NUSANTARA

 $\bullet A \quad (4)$ 

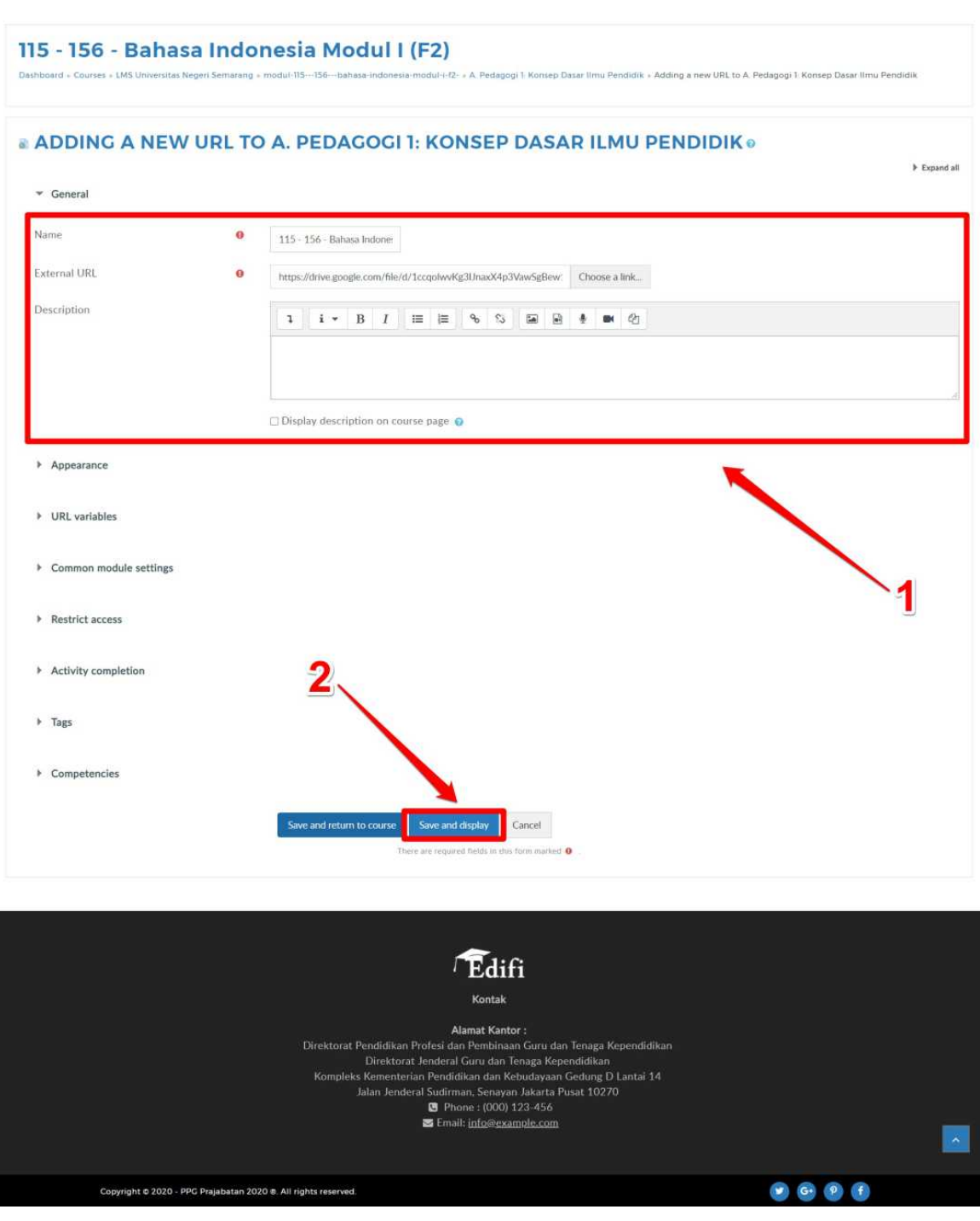

21. *Activity* hasil rekaman telah berhasil dibuat

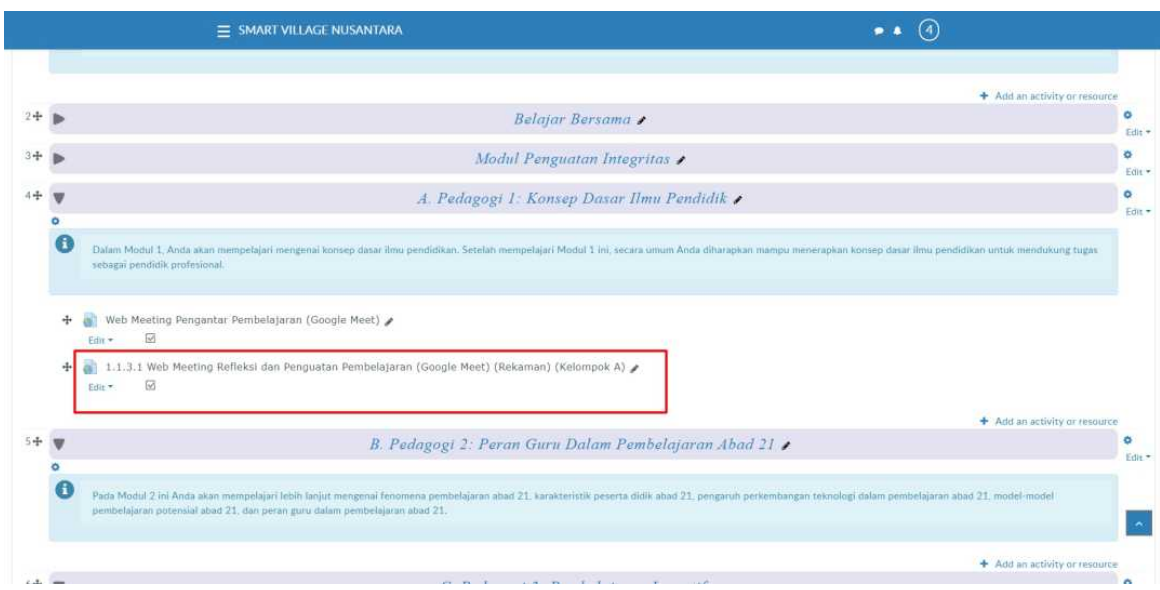

22. Setelah membuat *activity* hasil rekaman, matikan mode editing dengan cara klik pada ikon gear kemudian pilih *Turn Editing Off*

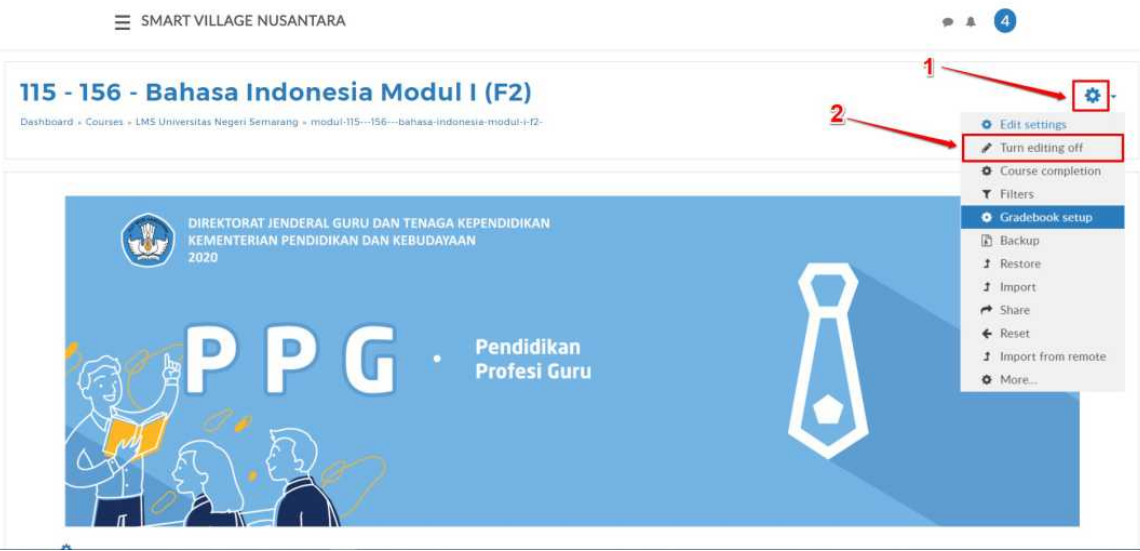

23. Kembali pada *activity* rekaman yang telah dibuat sebelumnya, kemudian silakan klik pada *activity* tersebut sampai Anda diarahkan menuju laman hasil rekaman.

**Catatan : Dosen wajib melakukan klik pada** *activity* **hasil rekaman yang sudah dibuat .**

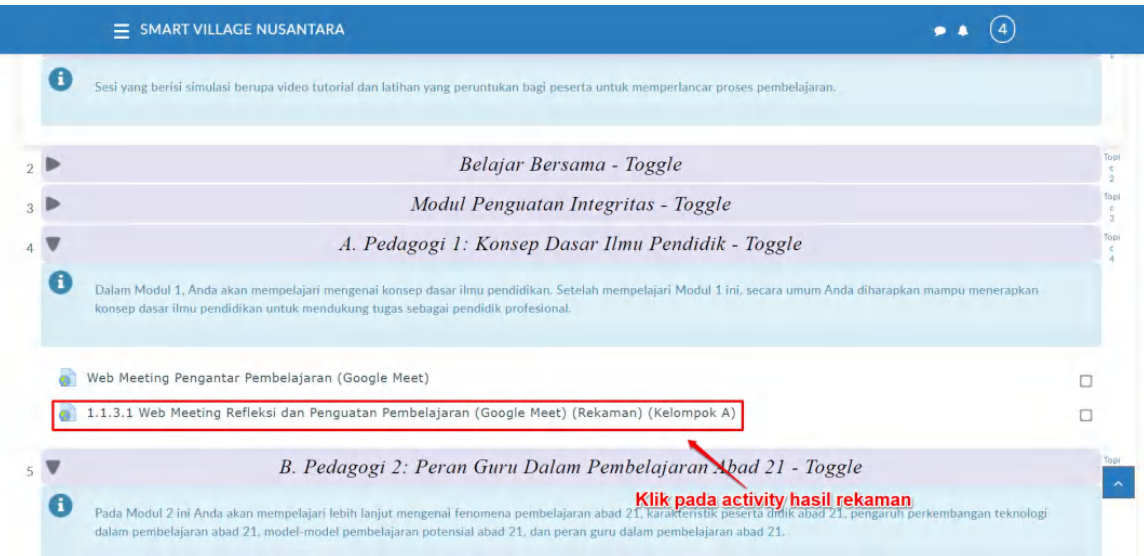